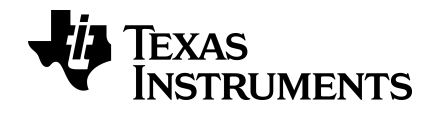

# **Guide de prise en main de la calculatrice graphique TI-82 Advanced Édition Python**

Pour en savoir plus sur les technologies TI, consultez l'aide en ligne disponible à l'adresse [education.ti.com/eguide.](https://education.ti.com/eguide)

## *Informations importantes*

Sauf disposition contraire stipulée dans la licence qui accompagne un programme, Texas Instruments n'émet aucune garantie expresse ou implicite, y compris sans s'y limiter, toute garantie implicite de valeur marchande et d'adéquation à un usage particulier, concernant les programmes ou la documentation, ceux-ci étant fournis "tels quels" sans autre recours. En aucun cas, Texas Instruments ne peut être tenue responsable vis à vis de quiconque pour quelque dommage de nature spéciale, collatérale, fortuite ou indirecte occasionné à un tiers, en rapport avec ou découlant de l'achat ou de l'utilisation desdits matériels, la seule et exclusive responsabilité de Texas Instruments, pour quelque forme d'action que ce soit, ne pouvant excéder le montant indiqué dans la licence du programme. Par ailleurs, la responsabilité de Texas Instruments ne saurait être engagée pour quelque réclamation que ce soit en rapport avec l'utilisation desdits matériels par toute autre tierce partie.

© 2021 Texas Instruments Incorporated

## *Sommaire*

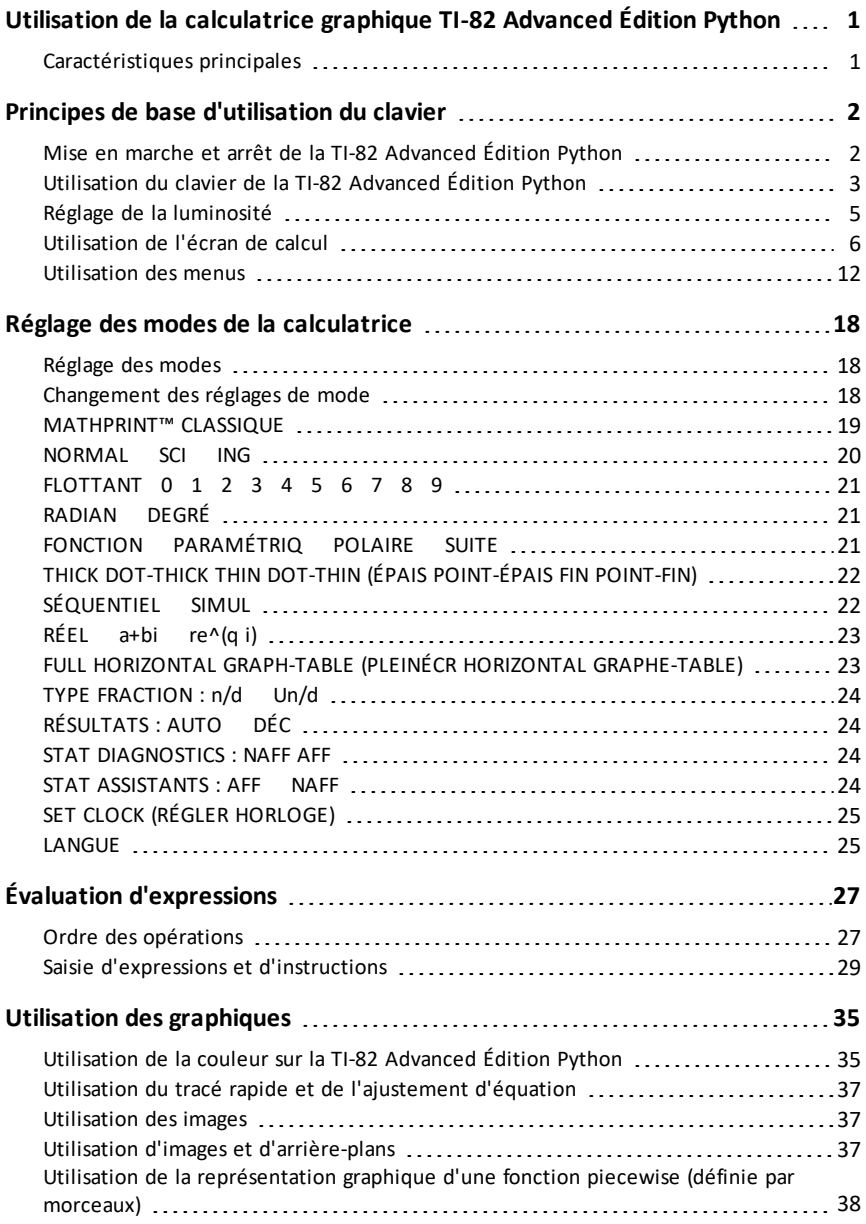

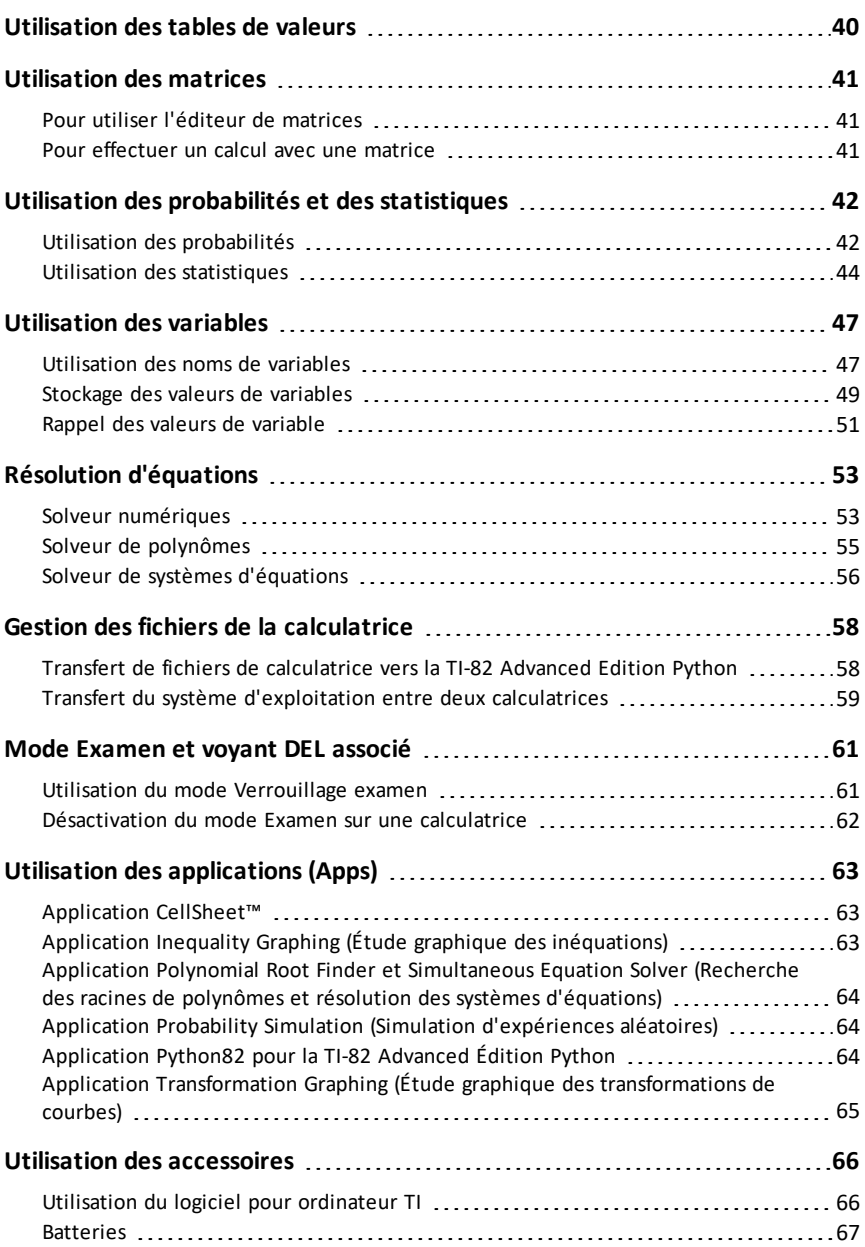

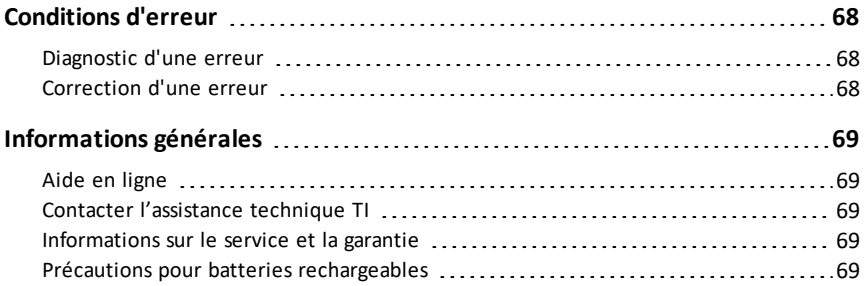

## <span id="page-5-0"></span>**Utilisation de la calculatrice graphique TI-82 Advanced Édition Python**

La calculatrice graphique TI-82 Advanced Édition Python est fournie avec un câble USB, une grande quantité de mémoire de stockage et d'exploitation. Il est également livré avec des applications logicielles (Apps) préchargées pour exécuter des fonctions étendues.

## <span id="page-5-1"></span>*Caractéristiques principales*

- **Écran d'affichage couleur haute résolution rétroéclairé**
	- Distinction entre différents graphiques et tracés à l'aide d'équations, de représentations graphiques et d'objets obéissant à un code de couleur
	- Simplification de la lecture des graphiques grâce à l'ajout d'une grille
- **Fonctionnalités typiques de la famille TI-8x**
	- Structure de menus et navigation similaires à celles du reste de la famille de calculatrices TI-8x avec des améliorations en plus
	- Fonctionnalité MathPrint™ intégrée pour saisir et afficher les symboles mathématiques, les formules et les fractions
	- Résultats exacts d'expressions sélectionnées s'évaluant en fractions, radicaux ou π
- **Importation et utilisation d'images**
	- Envoi d'images (.gif, .jpg, .png, .tif, .bmp) d'un ordinateur à une calculatrice au moyen du logiciel TI Connect™ CE v5.6.3 ou version ultérieure
	- Graphique affiché au-dessus des images pour relier les concepts au monde réel

Les applications étendent les fonctionnalités de votre calculatrice, vous permettant d'exécuter des fonctions mathématiques spécifiques et d'approfondir votre compréhension des concepts. Exemples d'applications préchargées :

- 
- CellSheet™ Probability Simulation (Simulation d'expériences aléatoires)
- Inequality Graphing (Étude graphique des inéquations)
- Application Python82 pour la TI-82 Advanced Edition Python
- Polynomial Root Finder et Simultaneous Equation Solver (Racines de polynômes et résolution de systèmes d'équations en anglais)
- Transformation Graphing (Étude graphique des transformations de courbes)

Ce guide vous permettra de vous familiariser davantage avec ces fonctions et d'autres outils essentiels de la calculatrice graphique.

## <span id="page-6-0"></span>**Principes de base d'utilisation du clavier**

Cette section présente les réglages de base de la calculatrice et explique comment se déplacer dans l'écran de calcul et les menus.

## <span id="page-6-1"></span>*Mise en marche et arrêt de la TI-82 Advanced Édition Python*

Cette section présente les fonction de mise en marche et d'arrêt de votre calculatrice.

### **Mise en marche de la calculatrice graphique**

Appuyez sur [on].

Un écran d'information s'affiche :

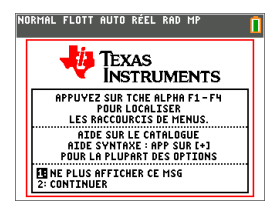

Appuyez sur  $\Box$  pour continuer jusqu'à l'écran d'accueil sans devoir afficher de nouveau cet écran la prochaine fois que vous appuierez sur  $\boxed{on}$ .

-ou-

Appuyez sur <sup>[2]</sup> pour continuer jusqu'à l'écran d'accueil.

**Remarque :** toute saisie à partir de cet écran d'informations vous redirige vers l'écran d'accueil (écran vide).

L'écran d'information affiche les données suivantes à titre de référence uniquement. Vous devez accéder à l'écran d'accueil pour pouvoir effectuer les actions suivantes.

- Appuyez sur  $\boxed{\text{alpha}}$   $\boxed{\text{f1}}$   $\boxed{\text{f4}}$  pour localiser les menus de raccourcis.
- Appuyez sur  $\mathbb{F}$  en pointant sur la plupart des éléments de menu pour afficher l'aide de Catalog (Catalogue).

**Remarque :** ce message s'affiche également lorsque vous réinitialisez la mémoire vive (RAM).

Il se peut qu'un menu de raccourcis s'affiche dans  $\boxed{\text{alpha}}$  [f5] pour les actions ou fonctions interactives telles que les fonctions de dessin disponibles à partir de l'écran graphique ou de l'éditeur de programme en TI-Basic.

### **Arrêt de la calculatrice graphique**

Appuyez sur 2nde [off].

• La fonction de mémoire permanente (Constant Memory™) conserve les réglages et valeurs et supprime les éventuels états d'erreur.

• Si la TI-82 Advanced Édition Python est éteinte et qu'elle est connectée à une autre calculatrice graphique ou à un ordinateur, toute communication la rallumera.

### **Automatic Power Down™ (APD™)**

- Pour prolonger la durée de vie de la batterie, la fonction APD™ (veille automatique) éteint automatiquement la TI-82 Advanced Édition Python après environ deux minutes d'inactivité.
- Si la fonction APD™ éteint la calculatrice graphique, quand vous la rallumez, l'affichage, le curseur et tout état d'erreur existant sont rétablis tels qu'ils étaient avant la mise en veille.

## <span id="page-7-0"></span>*Utilisation du clavier de la TI-82 Advanced Édition Python*

Cette section décrit les fonctions de touches spécifiques du clavier de la calculatrice.

### **Clavier TI-82 Advanced Édition Python**

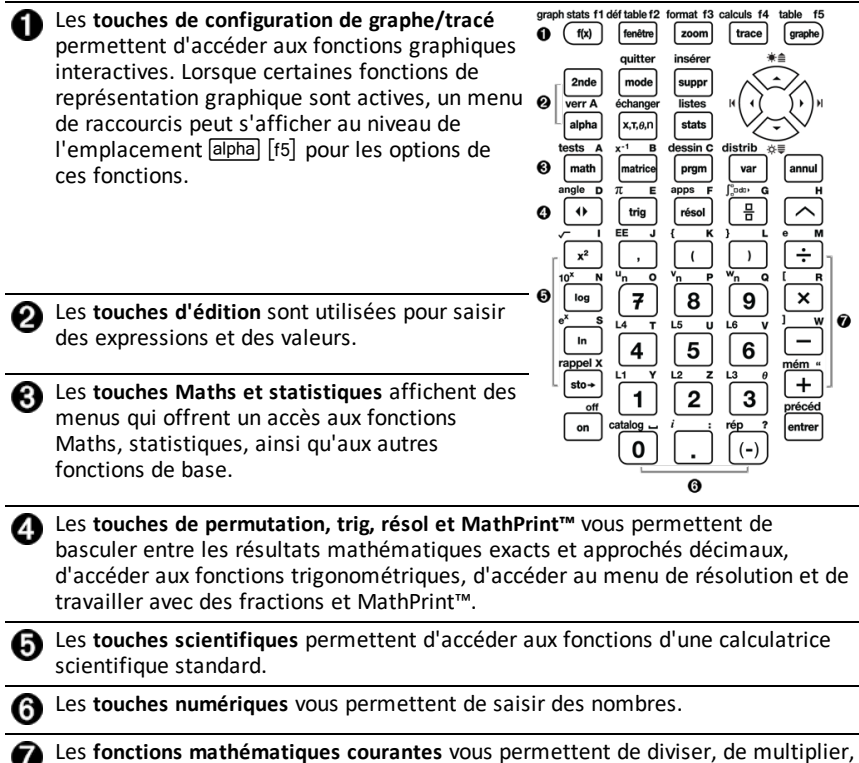

de soustraire et d'additionner.

### **Touches de fonction**

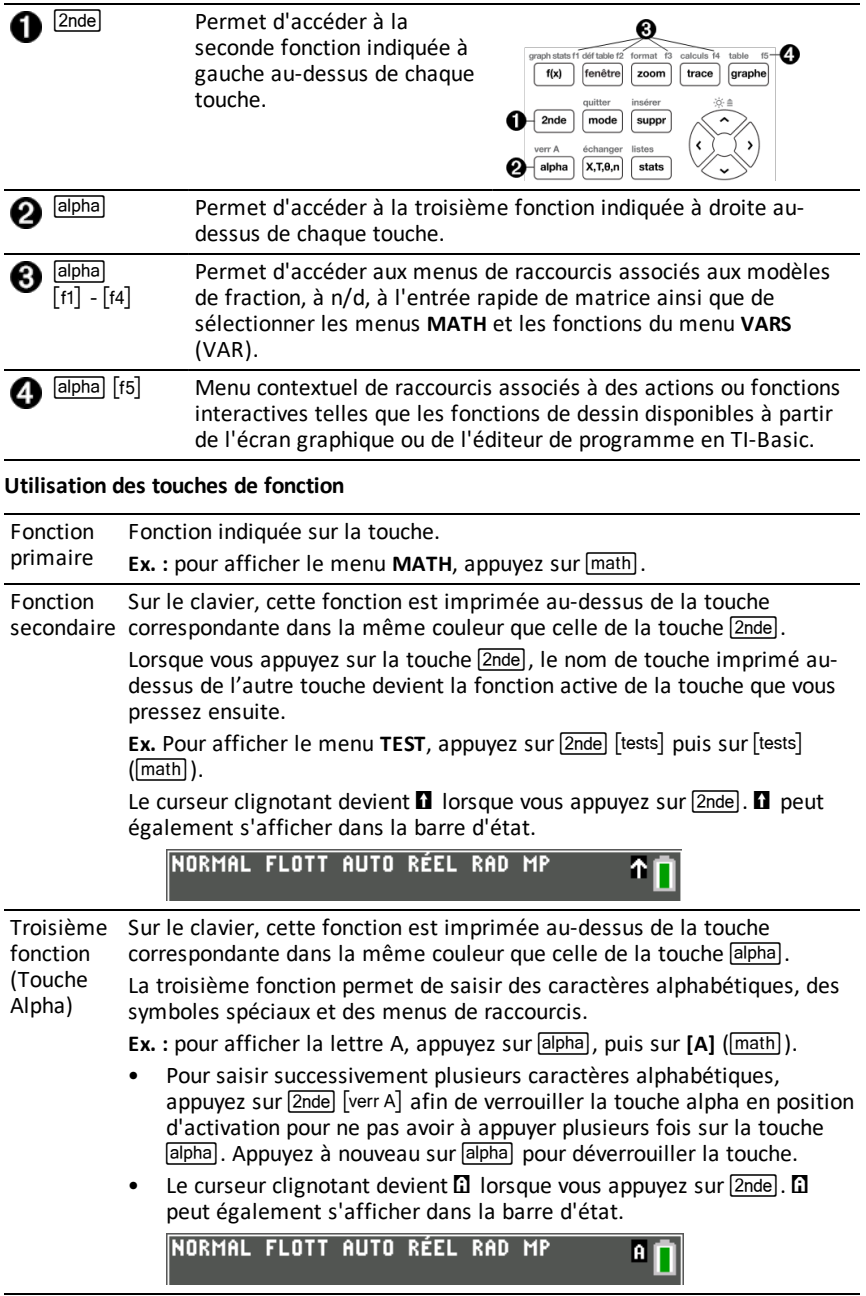

## <span id="page-9-0"></span>*Réglage de la luminosité*

### **Procédure de réglage de la luminosité**

Vous pouvez régler la luminosité d'affichage de façon à prendre en compte l'angle de vision et les conditions d'éclairage

Pour régler la luminosité, procédez comme suit.

- Appuyez sur  $\sqrt{2n}$ de  $\sqrt{ }$  pour assombrir l'écran en procédant par palier.
- Appuyez sur  $\boxed{2n}$  pour éclaircir l'écran en procédant par palier.

Lors de son extinction, la TI-82 Advanced Édition Python conserve en mémoire les réglages de luminosité.

### **Variateur d'intensité lumineuse automatique**

L'écran de la TI-82 Advanced Édition Python s'assombrit automatiquement après 45 secondes d'inactivité.

- ▶ Appuyez sur 
I pout rétablir la luminosité préréglé.
- $\triangleright$  Lorsque vous appuyez sur  $\boxed{0}$  pour régler la luminosité, cela n'affecte pas l'état courant de votre travail.

## <span id="page-10-0"></span>*Utilisation de l'écran de calcul*

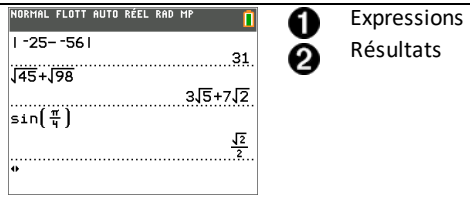

Utilisez l'écran de calcul pour entrer des instructions et évaluer des expressions. Les résultats s'affichent sur le même écran. La plupart des calculs sont stockés dans l'historique de l'écran de calcul. Appuyez sur <br>
→ et • pour parcourir l'historique des entrées et insérer les entrées ou les résultats dans la ligne de saisie courante.

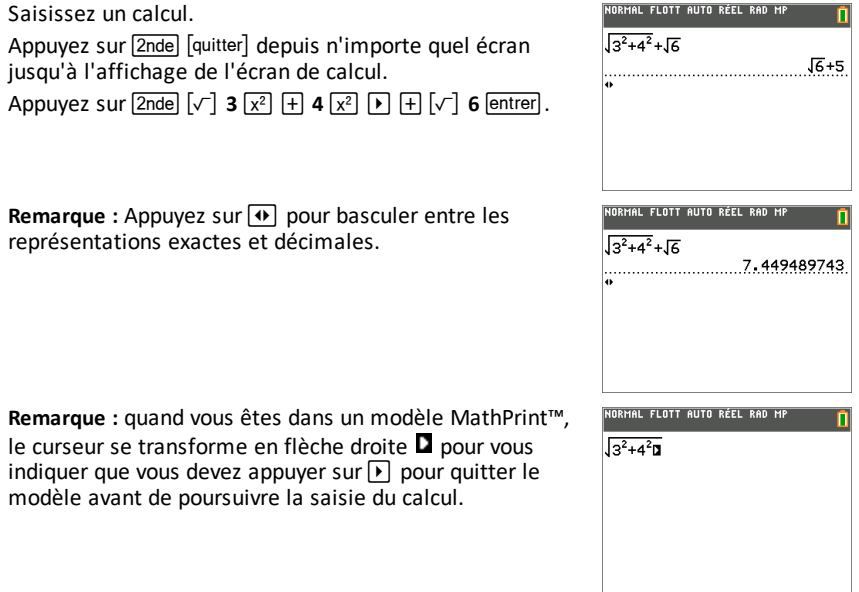

### **Affichage des entrées et des résultats**

Les paramètres de mode commandent la manière dont la TI-82 Advanced Édition Python interprète les expressions et affiche les résultats. Appuyez sur mode pour basculer entre les entrées Classic et le mode MathPrint™. Dans ce guide, le mode MathPrint™ est privilégié, mais vous pouvez rencontrer des références à certaines entrées Classic.

### **Mode MathPrint™**

• Si la saisie d'une expression dépasse une ligne, elle peut se poursuivre hors de l'écran (dans l'écran de calcul ou l'écran  $f(x)=$ ). Appuyez sur  $\triangleright$  pour afficher l'expression complète.

Astuce : appuyez sur le curseur sans appuyer sur <sup>[2nde]</sup> pour déplacer le curseur le long de la ligne.

• Une flèche s'affiche à gauche d'un résultat s'il se poursuit hors de l'écran. Appuyez sur  $\lceil \cdot \rceil$  et  $\lceil \cdot \rceil$  avant de saisir une autre expression pour afficher le résultat dans son intégralité.

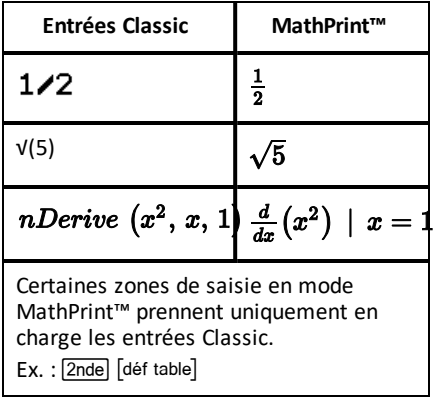

### **MathPrint™ (par défaut)**

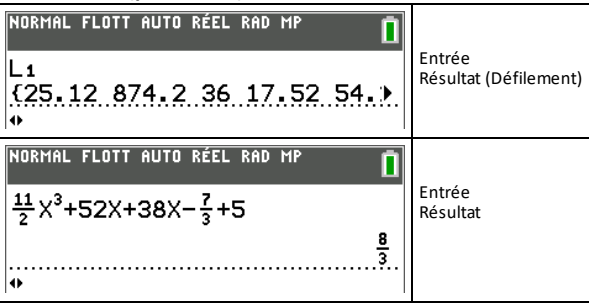

### **Défilement de l'historique de l'écran de calcul**

Lorsque toutes les lignes disponibles sont utilisées, le texte défile vers le haut de l'écran.

Vous avez la possibilité de consulter les entrées et résultats précédents à partir de l'écran de calcul et ce, même si vous avez effacé le contenu de cet écran. Pour utiliser des entrées ou des résultats précédents, vous avez la possibilité de les sélectionner et de les insérer (en appuyant sur [entrer]) dans la ligne de saisie.

**Remarque :** les résultats de type liste et matrice ne peuvent pas être copiés et insérés dans la ligne de saisie. Néanmoins, il est possible de copier la commande de liste ou de matrice dans la ligne de saisie, puis d'exécuter celle-ci pour afficher le résultat.

Appuyez sur  $\left[\begin{matrix} \bullet \\ \bullet \end{matrix}\right]$  ou  $\left[\begin{matrix} \bullet \\ \bullet \end{matrix}\right]$  pour placer le curseur sur l'entrée ou le résultat à copier et appuyez sur entrer.

La TI-82 Advanced Édition Python affiche en surbrillance l'entrée sur laquelle se trouve le curseur pour vous aider à sélectionner l'élément voulu.

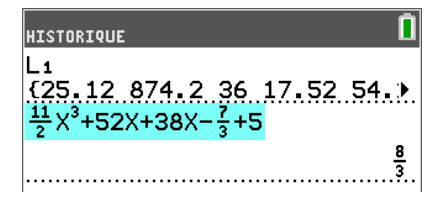

L'entrée ou le résultat copié est automatiquement inséré dans la ligne de saisie courante, à l'emplacement du curseur.

**Remarque :** si le curseur se trouve dans une expression MathPrint™, comme par exemple le dénominateur d'une fraction, appuyez sur  $\boxed{\text{alpha}}$  pour l'en sortir, puis placez-le sur l'entrée ou le résultat à copier à cet emplacement dans le modèle MathPrint™.

▶ Appuyez sur annul ou suppri pour supprimer une paire entrée/résultat. Après avoir été supprimée, une paire entrée/résultat ne peut plus être affichée ni réutilisée.

### **Retour à l'écran de calcul**

Pour revenir à l'écran de calcul à partir de n'importe quel autre écran, appuyez sur [2nde] [quitter] jusqu'à ce que l'écran de calcul s'affiche.

### **Barre d'état**

La barre d'état s'affiche dans tous les écrans. Elle fournit des informations sur les paramètres de mode sélectionnés, l'aide contextuelle éventuellement disponible pour l'élément sélectionné et l'état de la batterie.

Elle peut également afficher un indicateur Busy (Oocupé) si une opération est en cours,  $\Box$  quand la calculatrice est en mode alpha et  $\Box$  pour indiquer que la fonction secondaire est activée.

Les paramètres de mode sélectionnés sont affichés sur la première ligne de la barre d'état lorsque le curseur se trouve dans la zone de saisie active. Les paramètres de mode ne s'affichent pas lorsque le curseur se trouve dans l'historique de l'écran d'accueil, car le mode utilisé pour les calculs précédents peut être différent.

#### **Astuce :**

si une aide contextuelle est disponible, elle est affichée sur la deuxième ligne. L'icône d'état de la batterie, l'indicateur Busy (Oocupé), l'indicateur alpha et l'indicateur de touche 2nd sont affichés à droite. Lorsque vous faites défiler le contenu de l'historique de l'écran d'accueil, l'aide contextuelle dans la barre d'état indique HISTORY (HISTORIQUE).

Dans l'exemple ci-dessous, le curseur est placé sur l'option GridColor (CouleurGrille). L'aide contextuelle décrivant la procédure de changement de couleur de la grille à l'aide du menu de sélecteur est affichée sur la deuxième ligne de la barre d'état.

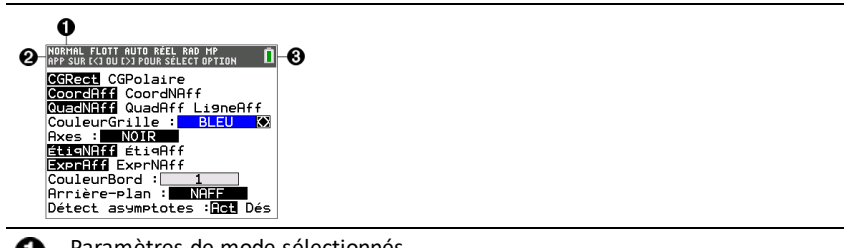

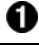

Paramètres de mode sélectionnés

Aide contextuelle relative à l'emplacement actuel du curseur ou à la fonction active.

Icône de la batterie

Cette zone de la barre d'état affiche également l'indicateur Busy (Occupé), l'indicateur alpha et l'indicateur de touche 2nd, suivant l'état de l'unité.

### **Utilisation des menus de raccourcis**

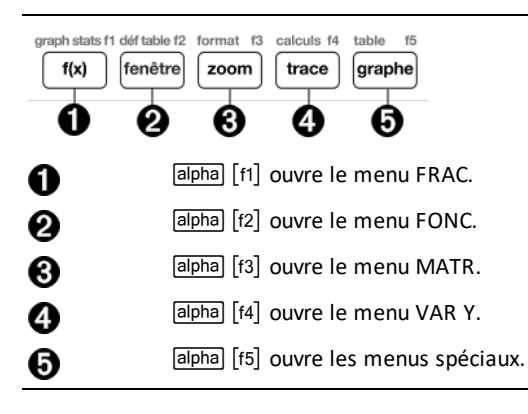

Les menus de raccourcis permettent d'accéder rapidement aux éléments suivants :

- ^ Modèles, pour saisir des fractions et passer des fractions simples aux fractions mixtes et des fractions aux nombres décimaux.
- [f2] Fonctions sélectionnées à partir des menus MATH MATH et MATH NBRE en utilisant l'écriture naturelle, lorsque le mode MathPrint™ est activé. Les fonctions comprennent les valeurs absolues, les opérations de différenciation, d'intégration numérique, de sommation, les logarithmes de base n, les racines carrées, les permutations, les combinaisons et les factorielles.
- ` Entrée de matrice Quick MathPrint™, lorsque c'est disponible.
- [f4] Noms des variables de type fonction à partir du menu VAR -VAR Y.

Pour ouvrir un menu de raccourcis, appuyez sur **appia et sur la touche de fonction** correspondante :  $\lceil f_1 \rceil$  pour FRAC,  $\lceil f_2 \rceil$  pour FONC,  $\lceil f_3 \rceil$  pour MATR,  $\lceil f_4 \rceil$  pour VAR Y ou  $\lceil f_5 \rceil$ pour les menus spéciaux dans le cadre des activités de représentation graphique interactive, telles que DRAW (DESSIN) ou Quick Plot and Fit Equation (Tracé rapide et ajustement d'équation), ainsi que pour l'éditeur de programme en TI-Basic de la calculatrice.

Pour sélectionner une option : au choix

Appuyez sur la touche numérique correspondant à l'option.

-ou-

Utilisez les flèches pour positionner le curseur sur la ligne appropriée, et appuyez sur lentrer.

Vous pouvez sélectionner toutes les options du menu de raccourcis, à l'exception des modèles de matrice, en utilisant les menus standard. Par exemple, vous pouvez sélectionner le modèle de sommation à partir d'emplacements différents :

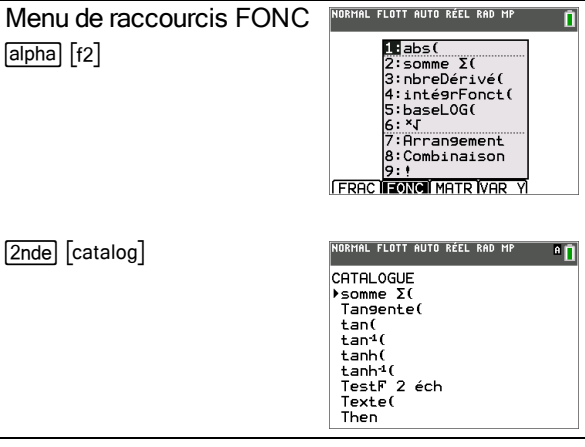

Les menus de raccourcis sont toujours accessibles aux emplacements qui autorisent la saisie de données. Si le mode Classic (Classique) de l'unité est activé ou si l'écran affiché ne prend pas en charge l'affichage MathPrint™, les valeurs saisies s'affichent en mode Classic (Classique). Le menu MATR est uniquement disponible en mode MathPrint™ dans l'écran de calcul et dans l'éditeur f(x)=.

Remarque : les menus de raccourcis peuvent ne pas être disponibles si apha et des combinaisons des touches de fonction sont utilisées alors qu'une application est en cours d'exécution.

### **Affichage des curseurs**

La forme du curseur indique l'effet obtenu en pressant la touche suivante ou en sélectionnant la prochaine option de menu à insérer sous forme de caractère.

**Remarque :** le curseur second Þ et le curseur alpha Ø peuvent s'afficher sur la barre d'état, suivant le contexte.

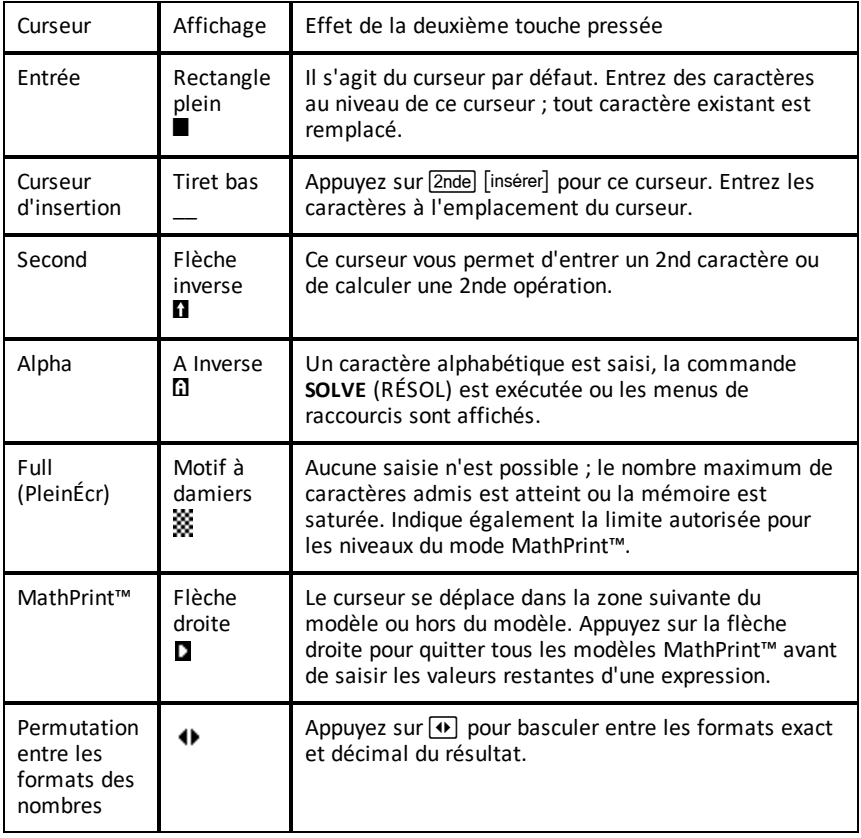

Si vous appuyez sur sapple pendant une opération d'insertion, le curseur se transforme en A souligné (A). Si vous appuyez sur **[2nde]** pendant une opération d'insertion, le curseur souligné se transforme en  $\uparrow$  souligné ( $\uparrow$ ).

**Remarque :** si vous mettez en surbrillance un caractère de petite taille, comme les deux-points ou une virgule, puis appuyez sur alpha ou [2nde], le curseur ne change pas de forme car il n'est pas assez large.

## <span id="page-16-0"></span>*Utilisation des menus*

Les commandes de la TI-82 Advanced Édition Python sont accessibles à partir de menus.

### **Affichage d'un menu**

• Lorsque vous appuyez sur une touche pour afficher un menu, ce dernier remplace temporairement l'écran dans lequel vous travaillez.

**Ex.** : appuyez sur  $\boxed{\text{math}}$  pour afficher le menu **MATH**.

• Après avoir sélectionné une option dans un menu, l'écran dans lequel vous travaillez habituellement apparaît de nouveau.

**Remarque :** si un message d'aide contextuelle est présent dans la barre d'état lorsque vous affichez un menu qui remplace temporairement l'écran dans lequel vous travaillez, ce message reste affiché à cet emplacement pour vous rappeler que vous travaillez dans un contexte donné.

### **Modèles trigonométriques et MathPrint™**

Il existe deux menus (le menu des fonctions trigonométriques et le menu des modèles MathPrint™) qui s'affichent par dessus l'écran dans lequel vous travaillez. Vous pouvez continuer à naviguer et à coller des commandes ou des modèles comme à l'accoutumée.

Menu des fonctions trigonométriques Appuyez sur trig pour accéder à ce menu.

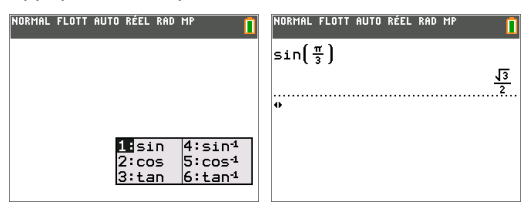

Menu des modèles MathPrint™

Appuyez sur  $\lceil \frac{m}{2}$ do ] pour accéder à ce menu.

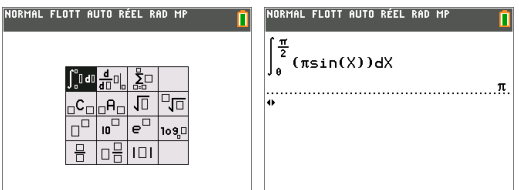

### **Passage d'un menu à un autre**

Certaines touches permettent d'accéder à plusieurs menus. Lorsque vous appuyez sur l'une de ces touches, les noms de tous les menus accessibles s'affichent sur la première ligne de l'écran. Si vous mettez en surbrillance un nom de menu, les options qu'il contient s'affichent. Appuyez sur les touches  $\mathbb F$  et  $\mathbb F$  pour mettre en surbrillance tour à tour tous les noms de menus.

**Remarque :** les options du menu de raccourcis FRAC sont également proposées dans le menu MATH NBRE. Les options du menu de raccourcis FONC sont également accessibles via le menu MATH MATH.

### **Défilement au sein d'un menu**

Pour faire défiler les options de menu vers le bas, appuyez sur  $\blacktriangledown$ . Pour faire défiler les options de menu vers le haut, appuyez sur  $\Box$ .

Pour descendre de 9 options de menu à la fois, appuyez sur **alpha**  $\overline{\phantom{x}}$ . Pour remonter de 9 options de menu à la fois, appuyez sur  $\boxed{\triangle}$ .

Pour accéder directement à la dernière option de menu lorsque le curseur est sur la première option, appuyez sur }. Pour placer directement le curseur sur la première option lorsqu'il se trouve sur la dernière option, appuyez sur  $\overline{\mathbf{v}}$ .

#### **Sélection d'une option dans un menu**

Il existe trois méthodes de sélection d'une option dans un menu.

Appuyez sur le chiffre ou la lettre correspondant à l'option à sélectionner. Le curseur peut se trouver à n'importe quel endroit du menu et l'option à sélectionner peut ne pas être affichée à l'écran.

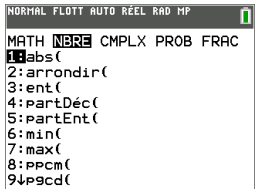

-ou-

Appuyez <sup>Í</sup> sur † ou } pour placer le curseur sur l'option choisie, puis appuyez sur entrer.

-ou-

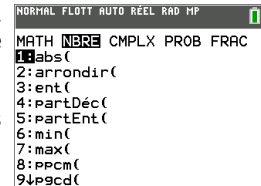

Dans la liste des fonctions du Catalogue, placez le curseur sur l'élément choisi, puis appuyez sur  $\mathbb{H}$ . Pour la plupart des commandes, l'éditeur de syntaxe de l'aide du Catalogue affiche la syntaxe correcte. Indiquez la syntaxe en vous servant de l'aide affichée, puis appuyez sur alpha [f4] pour l'insérer. L'aide du Catalogue insère la commande complète.

NORMAL FLOTT AUTO RÉEL RAD AIDE SUR LE CATALOGUE <u>abs(</u> (valeur) (valeur complexe) COLL FIECHAP

Appuyez sur alpha [f5] pour quitter sans insérer la commande.

### **Remarques :**

Après avoir sélectionné une option dans un menu, en général la TI-82 Advanced Édition Python affiche l'écran précédent.

Si COLLER ne s'affiche pas dans l'écran de l'aide du Catalogue, appuyez sur 2nde [quitter] jusqu'à l'affichage de l'écran de calcul, puis affichez de nouveau le menu et répétez les opérations. Si vous rencontrez ce problème, cela peut signifier que les écrans ont été recouverts et que l'écran précédent ne comportait pas de curseur actif dans une ligne de saisie pour accepter l'insertion de la fonction ou de la commande.

### **Sortie d'un menu sans effectuer de sélection**

Vous pouvez quitter un menu sans faire de sélection de l'une des deux façons suivantes.

Appuyez sur  $\boxed{2n}$ de  $\boxed{q}$ uitter $\boxed{p}$  pour revenir à l'écran de calcul.

-ou-

Appuyez sur **annul** pour revenir à l'écran précédent.

### **Utilisation des menus**

Lorsque vous appuyez sur une touche ou une combinaison de touches pour afficher un menu, un ou plusieurs noms de menu apparaissent sur la ligne supérieure de l'écran.

- Le nom du menu, situé à gauche de la ligne, est mis en surbrillance. Chaque menu peut afficher jusqu'à neuf options à partir de l'élément 1 qui est également mis en surbrillance.
- Un numéro ou une lettre identifie l'emplacement de chaque option dans le menu. L'ordre des options va de 1 à 9, puis 0, et A, B, C. Une fois toutes les options numérotées ou lettrées utilisées, la zone du numéro ou de la lettre est vide. Sélectionnez ces options en utilisant les touches fléchées.
- Lorsque le menu continue au-delà des options affichées, une flèche vers le bas  $(\downarrow)$ remplace les deux-points en regard de la dernière option affichée.
- Lorsqu'une option de menu se termine par des points de suspension (**...**), cette option affiche un sous-menu, un éditeur ou un assistant lorsque vous la sélectionnez.
- Use Catalog Help for more syntax help when needed. Select a menu item and then press  $\overline{+}$  to go to a syntax help editor (if the menu item is supported).

### **Utilisation des MATH Menus**

Pour afficher les menus MATH, appuyez sur  $\boxed{\text{math}}$ . Appuyez sur  $\boxed{1}$  ou sur  $\boxed{1}$  pour afficher les menus associés aux commandes NUM (NBRE), CMPLX (Complexe), PROB (Probabilité) ou FRAC (Fraction).

**Remarque :** Use Catalog Help for more syntax help when needed. Select a menu item and then press  $\mathbb{F}$  to go to a syntax help editor (if the menu item is supported).

### **MATH**

Pour afficher le menu MATH, appuyez sur math.

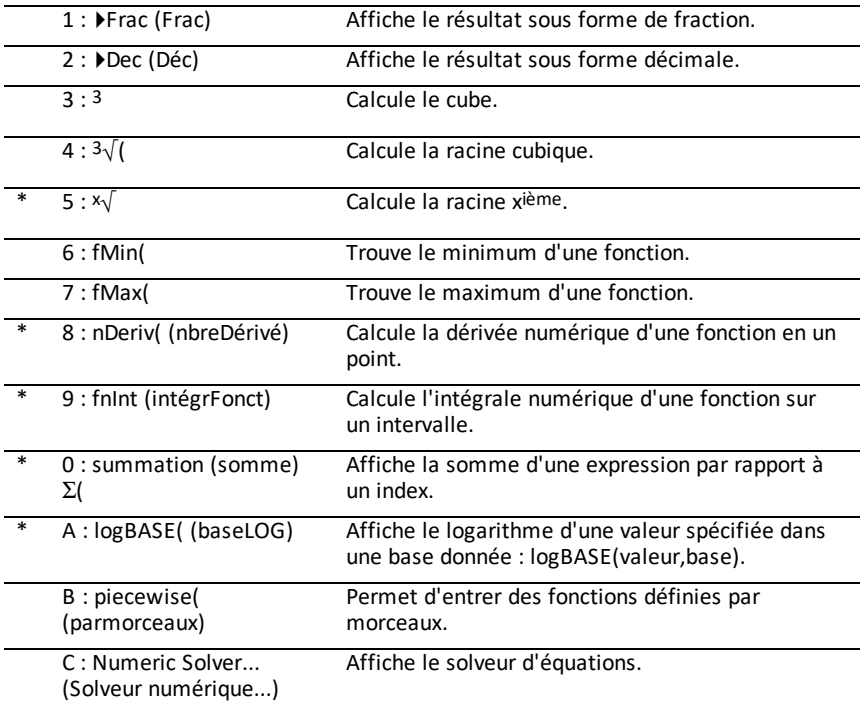

\* Menu de raccourcis FUNC (FONC) alpha [f2]

### **NUM (NBRE)**

Pour afficher le menu NUM (NBRE), appuyez sur  $\boxed{\text{math}}$ .

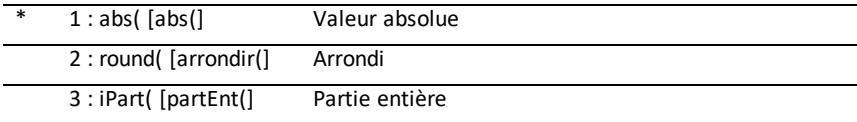

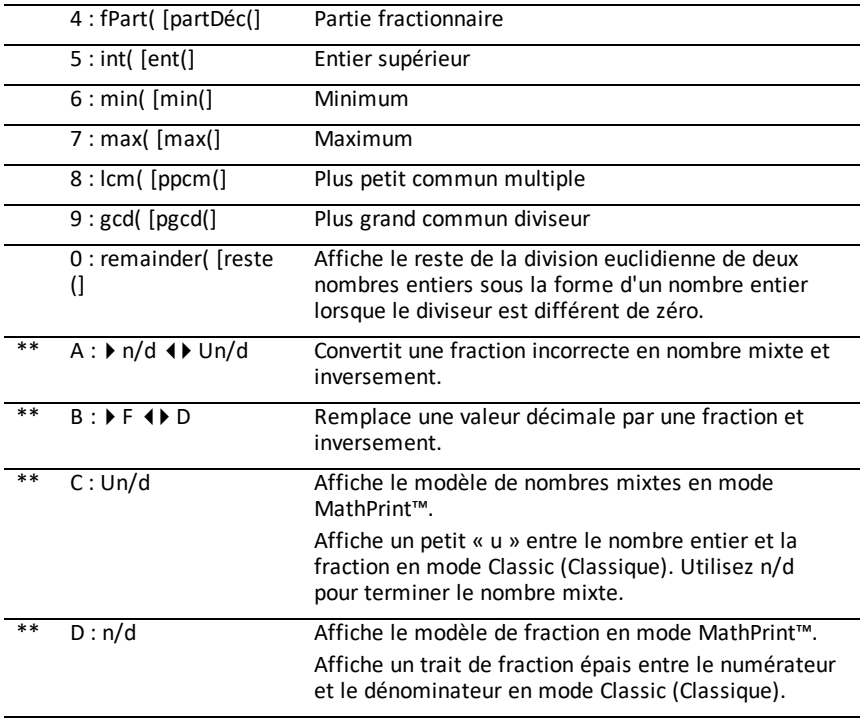

\* Menu de raccourcis FUNC (FONC) [alpha] [f2]

\*\* Menu de raccourcis FUNC (FONC) [alpha] [f1]

## **CMPLX (COMPLEXE)**

Pour afficher le menu CMPLX (COMPLEXE), appuyez sur  $\boxed{\text{math}}$ .

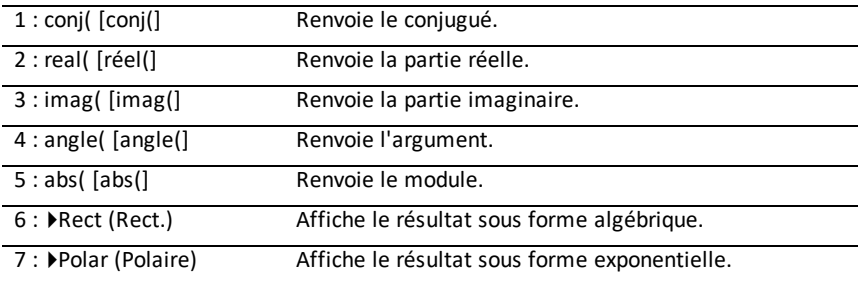

### **PROB (PROBABILITÉ)**

Pour afficher le menu PROB (PROBABILITÉ), appuyez sur  $\boxed{\lceil \cdot \rceil \cdot 1}$ .

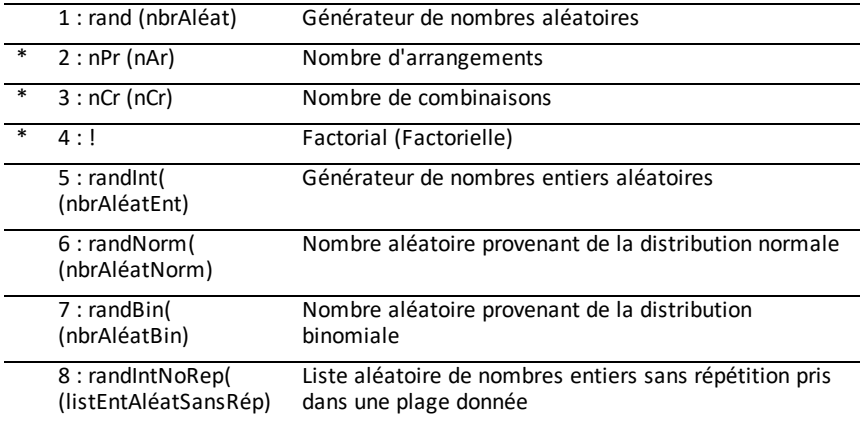

\* Menu de raccourcis FUNC (FONC) [alpha] [f2]

### **FRAC (FRACTION)**

Pour afficher le menu FRAC (FRACTION), appuyez sur  $\boxed{\mathsf{math}}$ .

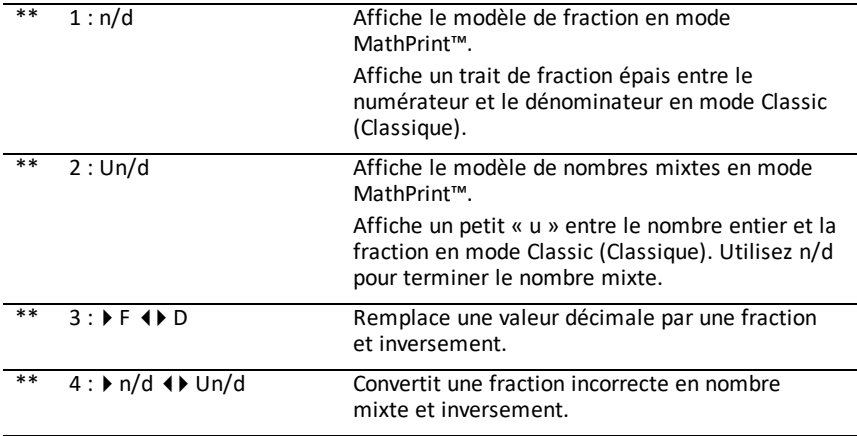

\*\* Menu de raccourcis FUNC (FONC) [alpha] [f1]

## <span id="page-22-0"></span>**Réglage des modes de la calculatrice**

Les réglages de mode contrôlent la façon dont la calculatrice affiche et interprète les informations :

- Nombres
- Résultats
- **Graphiques**
- Éléments de listes et de matrices
- <span id="page-22-1"></span>• Réglage de la langue

## *Réglage des modes*

Pour régler les modes de la calculatrice, appuyez sur mode. Le menu suivant apparaît à l'écran :

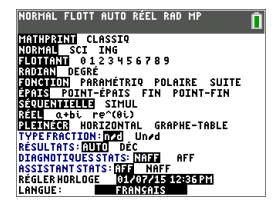

**Remarque :** lorsque vous appuyez sur mode, le curseur est placé par défaut sur **NORMAL**. Appuyez sur <u>[4]</u> pour basculer entre le mode MathPrint™ et le mode Classic.

**Remarque :** la fonction de mémoire permanente (Constant Memory™) conserve les réglages de mode lorsque l'unité est éteinte.

### <span id="page-22-2"></span>*Changement des réglages de mode*

Pour changer les paramètres de mode, procédez de la manière suivante :

- 1. Appuyez sur  $\overline{\phantom{a}}$  ou  $\overline{\phantom{a}}$  pour placer le curseur sur la ligne du paramètre à modifier.
- 2. Appuyez sur  $\lceil \cdot \rceil$  ou  $\lceil \cdot \rceil$  pour déplacer le curseur sur la ligne jusqu'au paramètre voulu.
- 3. Appuyez sur lentreri pour sélectionner un réglage.

**Exception : LANGUAGE** (LANGUE) Appuyez sur  $\lceil \cdot \rceil$  ou sur  $\lceil \cdot \rceil$  pour sélectionner une langue chargée. Appuyez sur  $\overline{\phantom{a}}$  ou  $\overline{\phantom{a}}$  pour définir la langue sélectionnée.

**Remarque :** la deuxième ligne de la barre d'état affiche l'aide contextuelle, notamment une description des modes.

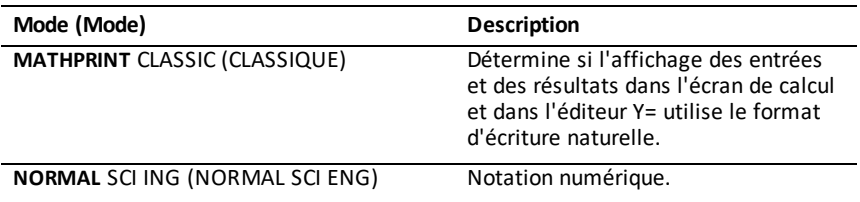

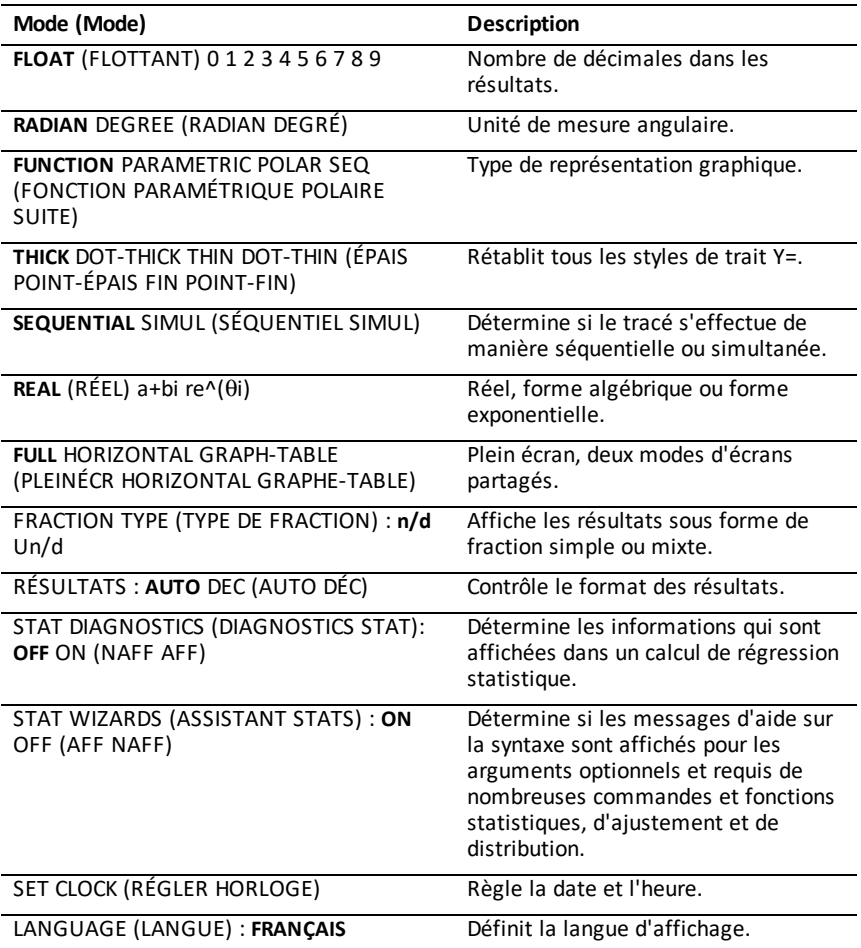

### <span id="page-23-0"></span>*MATHPRINT™ CLASSIQUE*

Le mode **MATHPRINT™** affiche la plupart des entrées et des résultats en utilisant le

format d'écriture naturelle, par exemple 
$$
\frac{1}{2} + \frac{3}{4}
$$
 et  $\int_{1}^{2} x^2 dx$ .

Le mode **CLASSIC** affiche les expressions et les résultats comme s'ils avaient été saisis sur une seule ligne, par exemple, 1**/**2 + 3**/**4. (Les barres de fraction s'affichent sous la

forme de traits épais. Une opération de division est indiquée par une barre oblique fine.)

Remarque :

- certaines zones en mode **MATHPRINT**™ s'affichent en utilisant les formats Classic (une ligne).
- Lorsque vous passez d'un mode à l'autre, la plupart des entrées (à l'exception des calculs de matrice) sont conservées.

## <span id="page-24-0"></span>*NORMAL SCI ING*

Les résultats sont affichés dans des formats standard lorsque le calcul ou le réglage exige un résultat décimal sur l'unité.

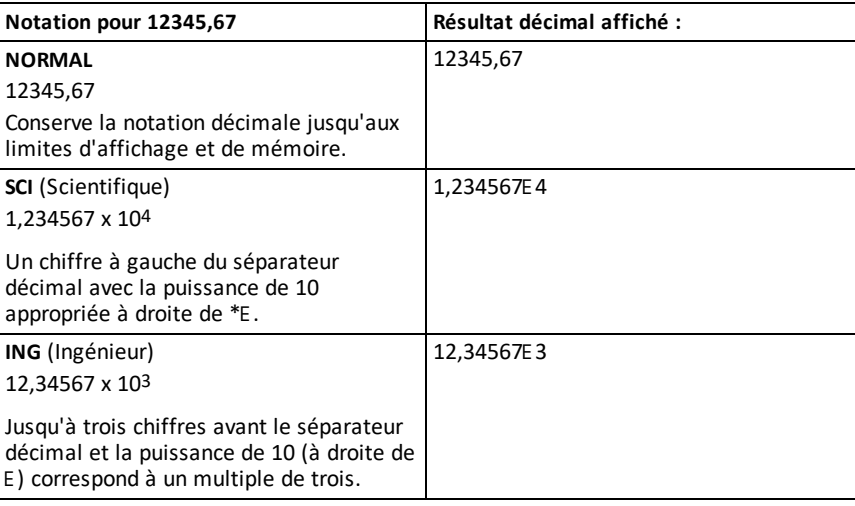

### **Remarque :**

Ce  $E$  affiché à l'écran signifie « x10 » et le nombre entré après  $E$  devient la puissance de 10.

Le clavier comporte la touche  $\sqrt{2}$  [EE], qui s'affiche sous la forme E sur la calculatrice. La notation de la calculatrice, E, désigne la partie « x10 » du nombre sans utiliser de parenthèses supplémentaires. La calculatrice suit ensuite l'ordre normal des opérations de la notation SCI ou ING. Cette notation, E, n'est généralement pas admise dans les devoirs et examens, et les résultats écrits doivent utiliser la notation standard, par exemple, 1,234567 x 104.

Si vous avez sélectionné la notation **NORMAL**, alors que le résultat ne peut pas être affiché avec 10 chiffres (ou si la valeur absolue est inférieure à 0,001), la TI-82 Advanced Édition Python affiche la réponse en notation scientifique.

## <span id="page-25-0"></span>*FLOTTANT 0 1 2 3 4 5 6 7 8 9*

Le mode décimal **FLOTTANT** affiche au maximum 10 chiffres, plus le signe et le séparateur décimal (.). Le réglage **FLOTTANT** s'affiche dans la barre d'état.

Le mode décimal **0123456789** spécifie le nombre de chiffres (0 à 9) à afficher à droite du séparateur décimal dans les résultats décimaux. Le réglage FIXE# s'affiche dans la barre d'état.

Le mode décimal s'applique au trois modes de notation : **NORMAL, SCI et ING**.

Le réglage des décimales s'applique à ces nombres, suivant le réglage du mode **RÉSULTATS** :

- Les réponses affichées sur l'écran de calcul
- Les coordonnées sur un graphique
- Les coefficients, dans DESSIN, de l'équation donnée par **Tangente(**, les valeurs de x et de **dy/dx**
- Le résultat des opérations de calcul
- Les éléments d'une équation de régression stockés après l'exécution d'un modèle de régression

## <span id="page-25-1"></span>*RADIAN DEGRÉ*

Les modes angulaires commandent l'interprétation des mesures d'angle par la calculatrice dans les fonctions trigonométriques et dans les conversions de coordonnées polaires/rectangulaires. Le réglage **RADIAN** ou **DEGRÉ** s'affiche dans la barre d'état.

Le mode **RADIAN** interprète les mesures d'angles en radians. Les réponses s'affichent en radians.

Le mode **DEGRÉ** interprète les mesures d'angles en degrés. Les réponses s'affichent en degrés. Les arguments des nombres complexes sont toujours interprétés en radians.

## <span id="page-25-2"></span>*FONCTION PARAMÉTRIQ POLAIRE SUITE*

Les modes de représentation graphique définissent les paramètres graphiques.

Le mode graphique **FONCTION** permet la représentation graphique de fonctions où Y est exprimé en fonction de X.

Le mode graphique **PARAMÉTRIQUE** permet la représentation graphique de relations où X et Y sont exprimés en fonction de T.

Le mode graphique **POLAIRE** permet la représentation graphique de fonctions où **r** est exprimé en fonction de  $\theta$ .

Le mode graphique **SUITE** permet la représentation graphique de suites. Trois suites sont disponibles : u, v et w, avec une option correspondant aux variables indépendantes n, n+1 et n+2.

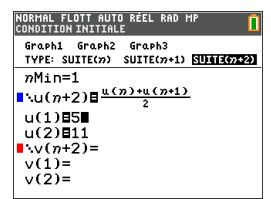

## <span id="page-26-0"></span>*THICK DOT-THICK THIN DOT-THIN (ÉPAIS POINT-ÉPAIS FIN POINT-FIN)*

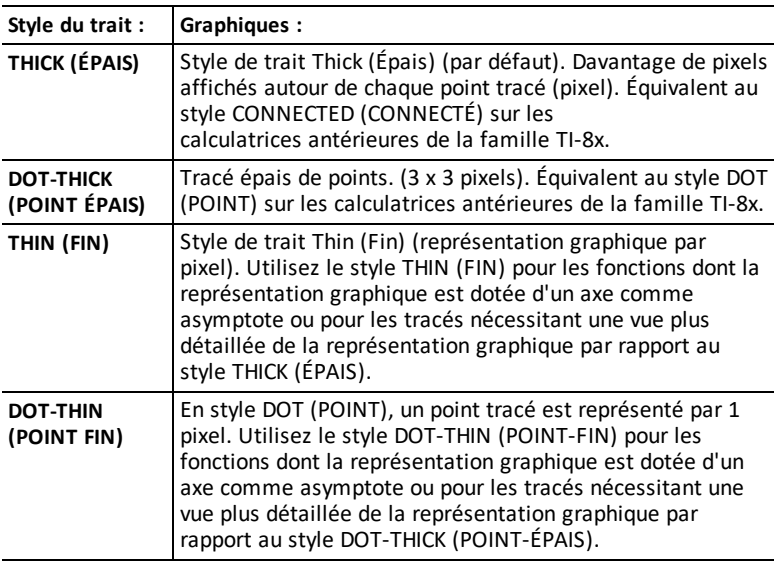

### **Remarques :**

- vous pouvez modifier chaque style de trait individuel dans l'éditeur Y=.
- La configuration d'un mode de tracé de style de trait entraîne la définition de tous les styles de trait Y= sur le style sélectionné.

## <span id="page-26-1"></span>*SÉQUENTIEL SIMUL*

Le mode graphique **SÉQUENTIEL** calcule et représente complètement une fonction avant de calculer et représenter la suivante.

Le mode graphique **SIMUL** (Simultané) calcule et représente toutes les fonctions choisies pour une seule valeur de X, puis calcule et trace le graphique pour la valeur suivante de X.

**Remarque :** quel que soit le mode de représentation graphique choisi, la calculatrice représente séquentiellement tous les tracés statistiques avant de représenter une fonction.

## <span id="page-27-0"></span> $R$ *EEL*  $a+b$ *i*  $re^A(\theta i)$

Le mode **RÉEL** n'affiche des résultats complexes que lorsque des nombres complexes ont été saisis en entrée.

Deux modes complexes affichent des résultats sous forme de nombres complexes.

- **a+b***i* (mode complexe rectangulaire) affiche des nombres complexes sous la forme a+b*i*. La TI-82 Advanced Édition Python prend en charge le modèle de fraction n/d.
- $r e^{\Lambda}(\theta i)$  (mode exponentiel) affiche des nombres complexes sous la forme  $re^{\Lambda}(\theta i)$ .

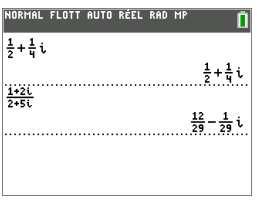

## <span id="page-27-1"></span>*FULL HORIZONTAL GRAPH-TABLE (PLEINÉCR HORIZONTAL GRAPHE-TABLE)*

Le mode écran **FULL** (PLEINÉCR) utilise la totalité de l'écran pour afficher une représentation graphique. Chacun des modes écran partagé affiche deux écrans simultanément.

- Le mode **HORIZONTAL** (HORIZONTAL) affiche le graphe en cours dans la partie supérieure de l'écran et la plupart des autres fonctions de la calculatrice dans la partie inférieure.
- Le mode **GRAPH-TABLE** (GRAPHE-TABLE) affiche le graphe en cours dans la partie gauche de l'écran et les listes de points tracés dans la partie droite.

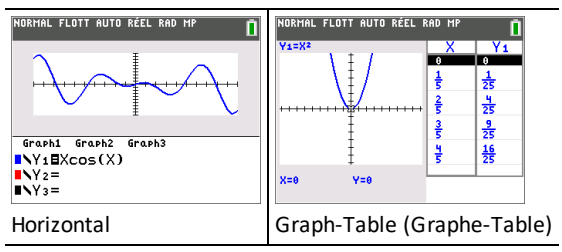

## <span id="page-28-0"></span>*TYPE FRACTION : n/d Un/d*

**n/d** affiche les résultats sous forme d'une fraction. Une fraction peut avoir un numérateur constitué d'un maximum de 6 chiffres, la valeur du dénominateur ne devant pas dépasser 9999.

**Un/d** affiche les résultats sous forme de nombre mixte, le cas échéant. **U, n** et **d** doivent être des valeurs entières. Si **U** n'est pas une valeur entière, le résultat peut être converti en **U n/d**. Si la valeur de **n** ou **d** n'est pas un entier, un message d'erreur de syntaxe apparaît. Le nombre entier, le numérateur et le dénominateur peuvent comprendre chacun 3 chiffres au maximum.

## <span id="page-28-1"></span>*RÉSULTATS : AUTO DÉC*

**AUTO** affiche les résultats sous la même forme que l'entrée. Par exemple, si vous entrez une fraction dans une expression, le résultat est donné sous forme de fraction, le cas échéant. Si un nombre décimal est utilisé dans l'expression, le résultat est donné sous forme de nombre décimal. Affiche les résultats dans les formats suivants : décimal, fraction, radical ou  $\pi$  (si pris en charge).

**DÉC** affiche les résultats sous la forme de nombres entiers ou décimaux.

**Remarque** : le paramètre de mode **RÉSULTATS** affecte également l'affichage des valeurs des suites, des listes et des tables de valeurs. Vous pouvez également convertir les valeurs décimales en fractions ou les fractions en valeurs décimales en utilisant les commandes }**FRAC**, }**DÉC** et }**F**| }**D** accessibles via le menu de raccourcis **FRAC** ou le sous-menu **MATH**.

## <span id="page-28-2"></span>*STAT DIAGNOSTICS : NAFF AFF*

**NAFF** affiche les calculs de régression statistique *sans* le coefficient de corrélation (r) ni le coefficient de détermination (r2).

**AFF** affiche les calculs de régression statistique *avec* le coefficient de corrélation (r) et le coefficient de détermination (r2), suivant le cas.

## <span id="page-28-3"></span>*STAT ASSISTANTS : AFF NAFF*

**AFF** : la sélection d'options de menu dans **PROB MATH, CALC STAT, DISTR DISTR, DESSIN DISTR** et **suite(** via LISTE OP affiche un écran qui propose une aide sur la syntaxe (assistant) pour la saisie des arguments requis et optionnels dans la commande ou la fonction. La fonction ou la commande collera les arguments saisis dans l'historique de l'écran de calcul ou dans la plupart des autres emplacements où le curseur est activé pour permettre la saisie. Certains calculs se feront directement à partir de l'assistant. Si vous accédez à une commande ou à une fonction à partir de [catalog], la commande ou la fonction sera collée sans aide de l'assistant.

Si aucun assistant n'est disponible, utilisez l'aide du Catalogue pour obtenir de l'aide sur la syntaxe quand vous en avez besoin. Pour utiliser l'aide du Catalogue, sélectionnez une option de menu et appuyez sur  $\mathbb{H}$ .

**NAFF** : la fonction ou la commande sera collée à l'emplacement du curseur sans aide de l'assistant sur la syntaxe.

## <span id="page-29-0"></span>*SET CLOCK (RÉGLER HORLOGE)*

Utilisez l'horloge pour régler la date et l'heure, sélectionner le format de l'horloge et activer ou désactiver celle-ci. Par défaut, l'horloge est activée et accessible à partir de l'écran Mode.

### **Affichage des réglages de l'horloge**

- 1. Appuyez sur mode.
- 2. Appuyez sur  $\boxed{\triangle}$   $\boxed{\triangle}$  pour placer le curseur sur **SET CLOCK (RÉGLER HORLOGE)**.
- 3. Appuyez sur entrer pour modifier les réglages de l'horloge.

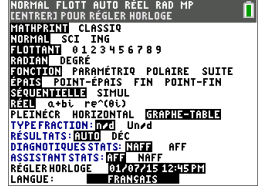

**Remarque :** Lorsque la batterie arrive à épuisement, il peut être nécessaire de réinitialiser l'horloge.

Consulter [education.ti.com](https://education.ti.com/) pour plus d'informations sur la batterie et les fonctions de préservation de la batterie.

### **Activation et désactivation de l'horloge**

- 1. Appuyez sur 2nde [catalog].
- 2. Appuyez sur vou a pour faire défiler le contenu du **CATALOGUE** jusqu'à ce que le curseur de sélection pointe sur **HorlDés** ou **HorlAct**.
- 3. Appuyez sur **entrer** entrer .

## <span id="page-29-1"></span>*LANGUE*

Appuyez sur  $\bigcap$  ou sur  $\bigcap$  dans le menu de sélection LANGUE pour sélectionner une langue chargée. Appuyez sur  $\overline{\phantom{a}}$  ou  $\overline{\phantom{a}}$  pour définir la langue sélectionnée.

Remarque :

• L'unité conserve le réglage de langue lors de la plupart des réinitialisations.

### **Utilisation du jeu de caractères spéciaux**

Utilisez le jeu de caractères spéciaux en haut du **CATALOGUE** pour ajouter des caractères spéciaux et les marques d'accentuation des messages d'affichage et des chaînes de texte stockées dans une variable. Vous ne pouvez cependant pas les utiliser dans les noms de variables.

1. Appuyez sur **[2nde]** [catalog] pour afficher le **CATALOGUE**.

> **Remarque** : **CARACTÈRES** est toujours le premier élément affiché dans le **CATALOGUE**.

2. Appuyez sur entrer pour afficher l'écran **CARACTÈRES**.

> Les accents s'affichent dans les menus au bas de l'écran.

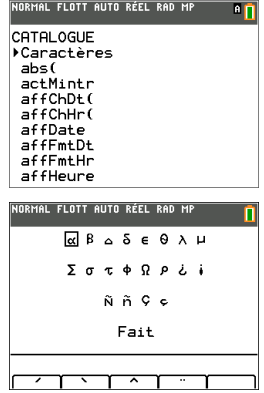

- 3. Vous pouvez effectuer les opérations suivantes :
- Sélectionner un caractère spécial :
	- a) Appuyez sur  $\lceil \cdot \rceil$ ,  $\lceil \cdot \rceil$  ou  $\lceil \cdot \rceil$  pour déplacer la case sur le caractère spécial que vous souhaitez utiliser dans un message ou une chaîne de texte.
	- b) Appuyez sur entrer pour insérer le caractère sur la ligne de saisie.
	- c) Appuyez sur |, ~, † ou } pour déplacer la case sur **Terminé**.
	- d) Appuyez sur entrer pour insérer le contenu de la ligne de saisie dans l'écran précédent.

-ou-

- Ajouter un accent sur un caractère :
	- a) Appuyez sur la touche de fonction ( $\lceil f_1 \rceil$ ,  $\lceil f_2 \rceil$ ,  $\lceil f_3 \rceil$ ,  $\lceil f_4 \rceil$  ou  $\lceil f_5 \rceil$ ) qui se trouve juste au-dessus de l'accent pour le sélectionner. Le mode majuscules ALPHA est activé automatiquement. Pour écrire en minuscules, appuyez sur **alpha.**
	- b) Appuyez sur la touche associée au caractère alpha que vous souhaitez accentuer, par exemple, [A] (au-dessus de math). Le caractère accentué est affiché sur la ligne de saisie.
	- c) Appuyez sur  $\lceil \cdot \rceil$ ,  $\lceil \cdot \rceil$ ,  $\lceil \cdot \rceil$  ou  $\lceil \cdot \rceil$  pour déplacer la case sur **Terminé**.
	- d) Appuyez sur entrer pour insérer le contenu de la ligne de saisie dans l'écran précédent.

## <span id="page-31-0"></span>**Évaluation d'expressions**

Un expression désigne un groupe de

- nombres,
- variables,
- fonctions et arguments associés,

-ou-

une combinaison de ces éléments.

Une expression aboutit à un résultat unique.

Sur une TI-82 Advanced Édition Python, vous entrez une expression dans le même ordre que vous l'écrivez sur papier. Par exemple :  $\pi R^2$  est une expression.

## <span id="page-31-1"></span>*Ordre des opérations*

La TI-82 Advanced Édition Python utilise un système d'ordre des opérations appelé Equation Operating System (EOS™), qui :

• définit l'ordre dans lequel les fonctions des expressions sont saisies et évaluées,

-et-

• vous permet de saisir des nombres et des fonctions dans un ordre simple et direct.

Le système EOS™ évalue les fonctions d'une expression dans l'ordre suivant :

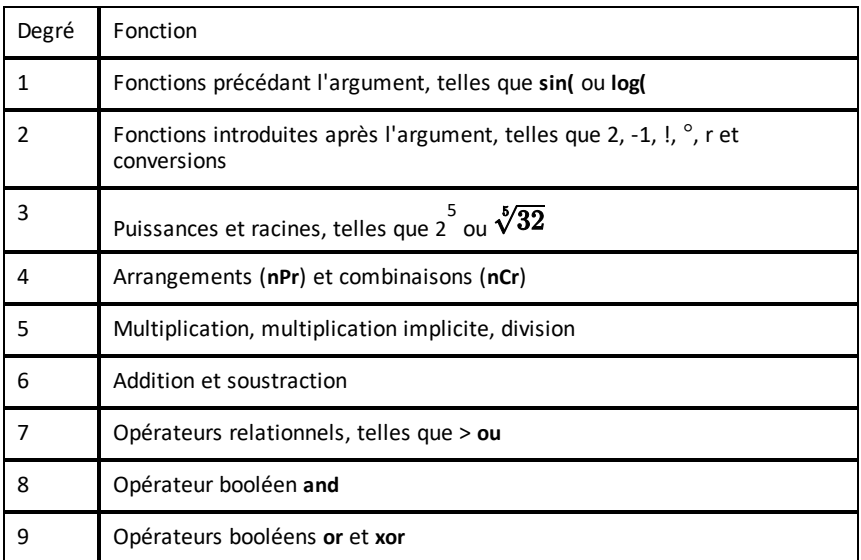

**Remarque :** les fonctions d'un même groupe de priorité sont évaluées de gauche à droite par le système EOS™. Les calculs inclus dans des parenthèses sont effectués en priorité. Un nombre saisi en notation scientifique ou ingénieur, 2.34E 6, est interprété comme (2.3x106) avec des parenthèses, afin que le nombre conserve la valeur correcte lors du calcul EOS™.

### **Multiplication implicite**

La TI-82 Advanced Édition Python reconnaît la multiplication implicite, il est donc inutile d'appuyer systématiquement sur  $\overline{X}$  pour exprimer la multiplication. Par exemple, la TI-82 Advanced Édition Python interprète **2**p, **4sin(46)**, **5(1+2)** et **(2**ä**5)7** comme une multiplication implicite.

**Remarque :** les règles de multiplication implicite de la TI-82 Advanced Édition Python diffèrent de celles d'autres calculatrices graphiques. Par exemple :

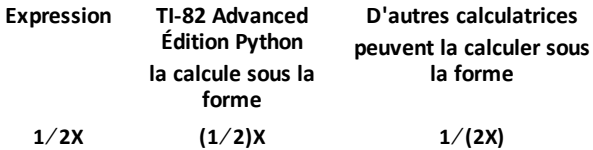

### **Parenthèses**

La TI-82 Advanced Édition Python effectue d'abord tous les calculs compris à l'intérieur d'une paire de parenthèses. Par exemple, dans l'expression **4(1+2)**, le système EOS™ commence par évaluer l'expression entre parenthèses, soit 1+2, puis il multiplie le résultat, 3, par 4.

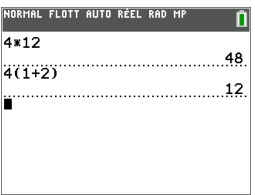

### **Opposé**

Pour saisir un nombre négatif, utilisez la touche « opposé ». Appuyez sur  $\lbrack\text{e}\rbrack$ , puis saisissez le nombre. Sur la TI-82 Advanced Édition Python, l'opposé se trouve au troisième niveau dans la hiérarchie du système EOS™. Les fonctions du premier niveau, comme la mise au carré, sont calculées avant l'opposé.

Exemple : Le résultat de - $X^2$  est un nombre négatif (ou 0). Utilisez les parenthèses pour mettre un nombre négatif au carré.

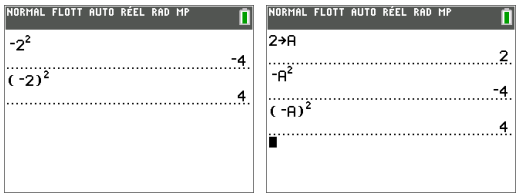

**Remarque** : utilisez la touche  $\lceil \cdot \rceil$  pour la soustraction et la touche  $\lceil \cdot \rceil$  pour l'opposé. Si vous appuyez sur  $\Box$  pour saisir un nombre négatif, comme dans  $9\overline{[x]}$   $\Box$  7, ou si vous appuyez sur  $\boxed{(*)}$  pour indiquer que l'opération est une soustraction, comme dans 9 **(b) 7**, une erreur se produit. Si vous appuyez sur  $\boxed{\text{alpha}}$  **A**  $\boxed{\text{c}}$   $\boxed{\text{alpha}}$  **B**, l'opération est interprétée comme une multiplication implicite (A)(-B).

## <span id="page-33-0"></span>*Saisie d'expressions et d'instructions*

Les expressions peuvent s'utiliser comme des commandes sur l'écran de calcul pour calculer un résultat. En général, lorsqu'une valeur est requise, il est possible d'utiliser une expression.

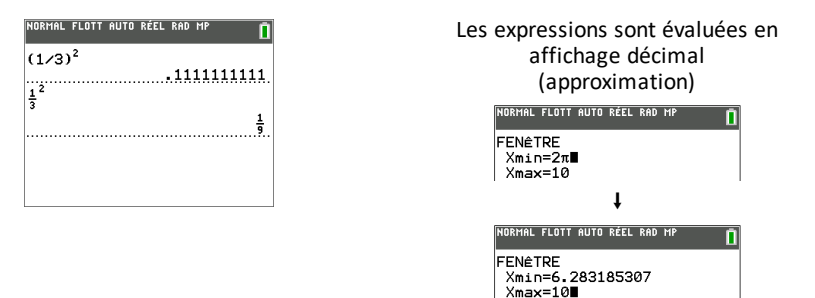

### **Permutation entre les formats de résultat - Mode AUTO**

Sur l'écran de calcul, si le curseur prend la forme ◄►, appuyez sur — pour changer le format des nombres\* du résultat. Les fractions, les radicaux et les valeurs  $\pi$  sont conservés dans les résultats suivant les règles de calcul d'une calculatrice numérique. Lorsque les résultats contenant des fractions, des radicaux et  $\pi$  ne sont pas pris en charge, seul le résultat décimal s'affiche.

\***Remarque :** certains résultats conserveront les représentations contenant des fractions, des radicaux ou  $\pi$  si elles sont utilisées dans un calcul.

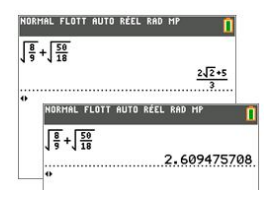

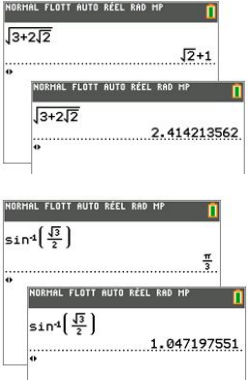

### **Saisie d'une expression**

Pour créer une expression, vous pouvez saisir des nombres, des variables et des fonctions à l'aide du clavier et des menus. Une expression est évaluée lorsque vous appuyez sur entrer), quel que soit l'emplacement du curseur. Elle est évaluée dans son intégralité conformément aux règles du système EOS™ et le résultat s'affiche en fonction du mode paramétré pour le résultat.

la majorité des fonctions et des opérations de la TI-82 Advanced Édition Python sont constituées de symboles de plusieurs caractères. Vous devez saisir le symbole à l'aide du clavier ou du menu ; il ne faut pas l'entrer lettre par lettre. Par exemple :

- Pour calculer le logarithme de 45, vous devez appuyer sur **[og]** 45. Vous ne devez pas saisir les lettres **L**, **O** et **G**. Si vous entrez **LOG**, la TI-82 Advanced Édition Python interprète cette saisie comme la multiplication implicite des variables **L**, **O** et **G**.
- Lors de l'utilisation de matrices, n'appuyez pas sur les touches individuelles de [ , A, et ]. Utilisez le menu NAMES (NOMS) dans matrice pour coller le nom de la matrice [A] à l'emplacement du curseur.

**MathPrint™ Classic (Classique) 3**  $\overline{)}$  **76**  $\div$   $\overline{)}$   $\overline{)}$   $\overline{)}$   $\overline{)}$  **7**  $\overline{)}$  **9**  $\overline{)}$   $\overline{]}$   $\overline{)}$  **7**  $\overline{)}$  **5**  $\overline{)}$   $\overline{)}$   $\overline{)}$   $\overline{)}$ **3**  $\overline{)}$  **76**  $\div$   $\overline{)}$   $\overline{)}$   $\overline{)}$  **7**  $\overline{)}$  **9**  $\overline{+}$   $\overline{2}$  *nde*  $2 \overline{log}$  **45**  $\overline{\phantom{eq}}$  entrer  $\boxed{\vee}$  **5**  $\boxed{\cup}$   $\boxed{\cup}$   $\boxed{\pm}$  **2**  $\boxed{\log}$  **45**  $\boxed{\cup}$ **entrer Remarque** : la touche  $\lceil \cdot \rceil$  présente une différence majeure par rapport à la version Classic (Classique). .<br>Normal flott auto réel rad mp .<br>Normal flott auto réel rad Cl n n  $3.76/(-7.9+\sqrt{5})+2log(45)$  $3.76\frac{7}{17.9}$ + $(5)$ )+21o9(45)  $2.642575252$  $2.642575252$ 

Calculez  $3.76 \div (-7.9 + \sqrt{5}) + 2 \log 45$ .

**Remarque** : en mode MathPrint™, appuyez sur **D** pour quitter le modèle MathPrint™ et poursuivre la saisie de l'expression.

### **Saisie de plusieurs expressions sur une ligne**

Pour saisir plusieurs expressions ou instructions sur une ligne, séparez-les par des deux-points ( $\boxed{\text{alpha}}$ [:]). Toutes les instructions sont mémorisées simultanément dans la dernière entrée [2nde] [précéd] (au-dessus de Jentrer]).

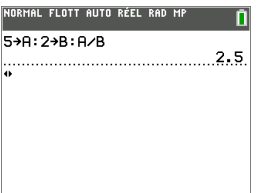

### **Saisie d'un nombre en notation scientifique**

- 1. Entrez la partie du nombre précédant l'exposant. Cette valeur peut être une expression.
- 2. Appuyez sur  $\boxed{2n}$ de  $\boxed{EE}$ . E est inséré à l'emplacement du curseur.
- 3. Saisissez la valeur de l'exposant, à un ou deux chiffres.

#### **Remarques :**

- Si l'exposant est négatif, appuyez sur  $\lbrack\!\lbrack\cdot\rbrack$ , puis saisissez la valeur de l'exposant.
- E signifie « x10 » et la calculatrice interprète le nombre complet comme (123,45 x 10-2), comme s'il était saisi avec des parenthèses.

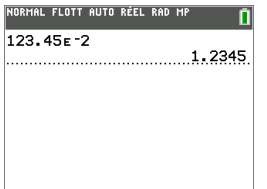

La saisie d'un nombre en notation scientifique n'entraîne pas automatiquement l'affichage du résultat sur la TI-82 Advanced Édition Python en notation scientifique ou ingénieur. Le format d'affichage est déterminé par les paramètres de mode et la taille du nombre.

### **Commandes et expressions numériques complexes en mode polaire**

Réglez mode sur le mode angulaire REAL, POLAR ou RADIAN pour travailler avec les fonctions exponentielles complexes utilisant  $[e^x]$ . Avec des valeurs d'angles en radians sélectionnées, multiples de  $\pi/12$ , la TI-82 Advanced Édition Python prend en charge les résultats exacts pour les valeurs radiales.

Conversions en mode réel
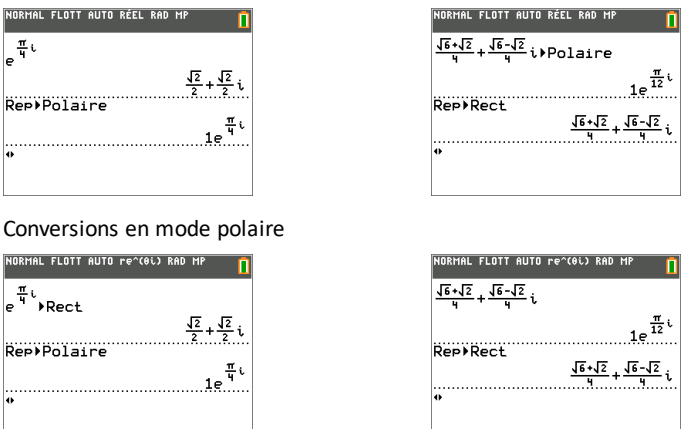

- Utilisez  $[e^x]$  pour entrer la fonction exponentielle et l'argument. Cette fonction interprète toujours l'argument en radians. Si le mode Degree est défini, une erreur de domaine survient et vous devez régler le mode sur Radian.
- Lorsque vous tentez de convertir une valeur polaire en une valeur rectangulaire, puis repassez en mode de représentation polaire, utilisez **Znde [rép]** pour obtenir des résultats exacts.

#### **Commandes utilisant des nombres complexes**

Le menu math CMPLX comprend des commandes utiles pour travailler avec les nombres complexes.

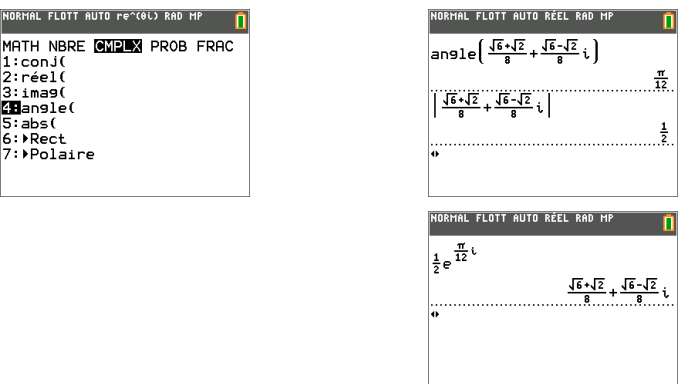

#### **Fonctions**

 $1:co$ 2. ré  $3:1m$ 

Une fonction retourne une valeur. Par exemple, **log(** et **sin(** sont des fonctions. En général, les noms des fonctions commencent par une lettre minuscule. La plupart des fonctions nécessitent au moins un paramètre, c'est ce qu'indique la parenthèse ouvrante à la suite du nom. Par exemple, **sin(** nécessite un argument, **sin (valeur** ).

**Remarque :** pour afficher les arguments d'une fonction ou d'une commande sur la calculatrice, recherchez l'option dans un menu ou choisissez  $\boxed{2n}$ el  $\boxed{c}$ atalog $\boxed{e}$ t appuyez sur +. Pour la plupart des options de menu, un écran d'aide du Catalogue s'affiche et la syntaxe des arguments y est indiquée.

#### **Instructions**

Une instruction (commande) déclenche une action sur la calculatrice. Par exemple, **EffDess** est une instruction transmise à la calculatrice pour qu'elle efface les éléments dessinés d'un graphe. Les instructions ne peuvent pas être utilisées dans les expressions. En général, le nom d'une instruction commence par une majuscule. Certaines instructions nécessitent plusieurs arguments, ce qu'indique une parenthèse ouvrante à la suite du nom. Par exemple, sur la TI-82 Advanced Édition Python, **Cercle(** exige trois arguments et peut comporter deux arguments optionnels :

**Cercle(***X***,***Y***,***rayon*[*,couleur,styletrait*]**)**

#### **Interruption d'un calcul**

Pour interrompre un calcul ou le tracé d'un graphique, signalé par l'affichage de l'indicateur « OCCUPÉ » dans la barre d'état, appuyez sur [on].

En cas d'interruption d'un calcul, un menu s'affiche.

- Pour revenir dans l'écran de calcul, sélectionnez **1:Quitter**.
- Pour revenir à l'emplacement de l'interruption, sélectionnez **2:Goto**.

Lorsque vous interrompez le tracé d'un graphique, ce dernier est affiché partiellement.

- Pour revenir à l'écran de calcul, appuyez sur **annul** ou sur une touche non graphique.
- Pour reprendre le tracé d'un graphique, appuyez sur une touche graphique ou sélectionnez une commande graphique.

#### **Touches d'édition de la TI-82 Advanced Édition Python**

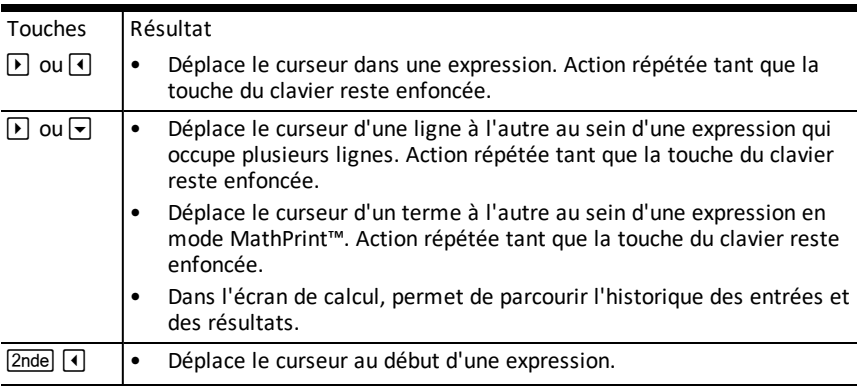

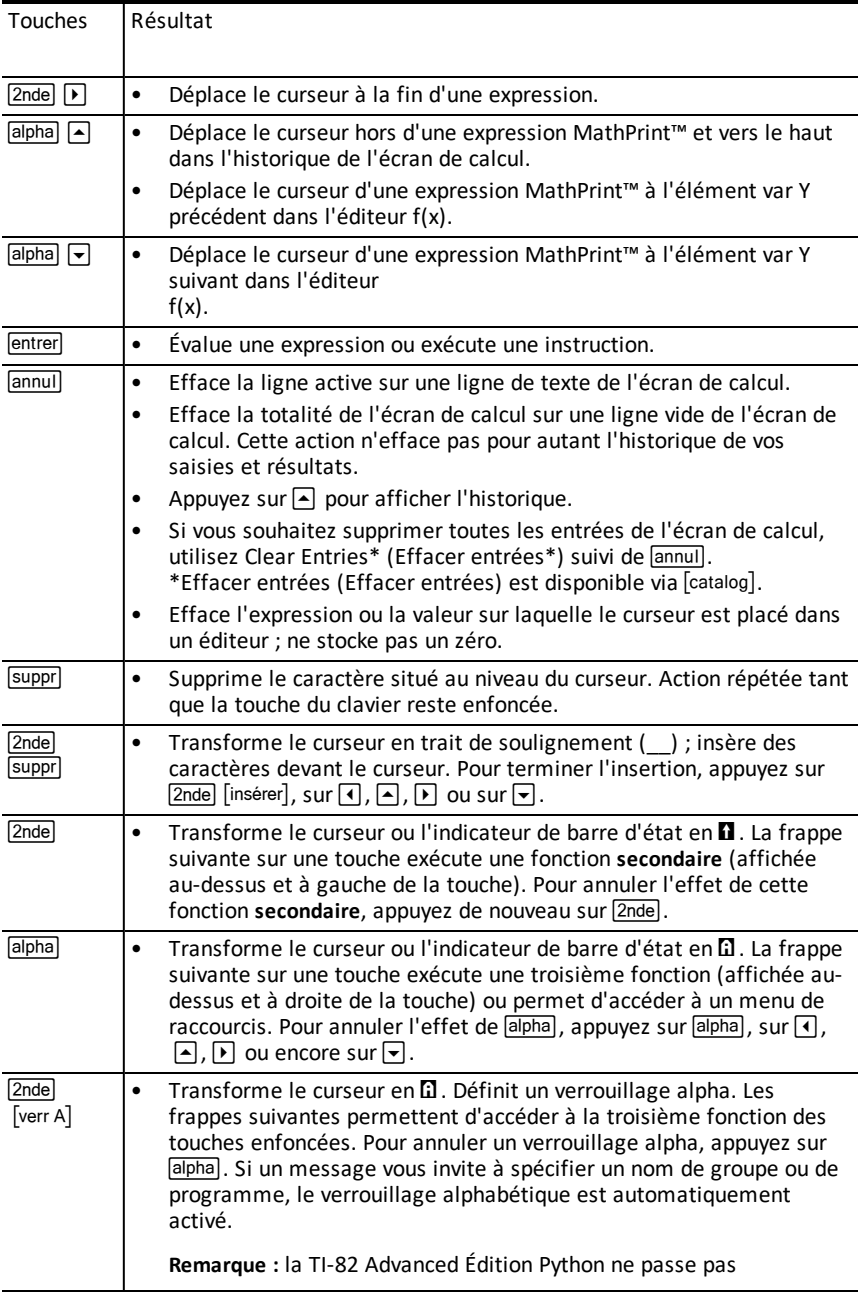

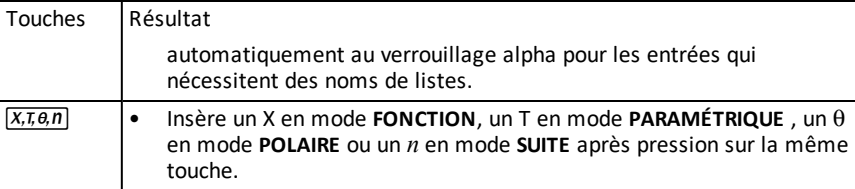

# **Utilisation des graphiques**

Cette section explique comment changer les options de couleur sur un graphique, tracer des points sur un graphique et insérer une image en tant qu'arrière-plan dans un graphique.

## *Utilisation de la couleur sur la TI-82 Advanced Édition Python*

La TI-82 Advanced Édition Python offre de nombreuses options de couleur et un affichage haute résolution permettant la présentation d'un plus grand nombre d'informations à l'écran. Sur la

TI-82 Advanced Édition Python, les couleurs sont utilisées comme suit :

- éditeur f(x) pour la couleur du trait.
- Commandes du menu DRAW (DESSIN) pour la couleur, par exemple, de droites verticales, de cercles et de texte dans l'écran graphique.
- Écran Graph Format (Format graphique) pour la couleur de la grille, des axes ou du cadre et pour insérer une image ou une couleur d'arrière-plan.
- Statistical Plots (Tracés statistiques).

Les options de couleur de diverses fonctions sont accessibles via un menu de sélecteur. Lorsque le curseur est placé sur un sélecteur de couleur relatif à une fonction, utilisez  $\lceil \cdot \rceil$  pour changer de couleur. Lorsque le curseur se trouve sur un menu de sélecteur, l'aide contextuelle de la barre d'état affiche fréquemment l'astuce : PRESS [<] OR [>] TO SELECT AN OPTION (APPUYEZ SUR [<] OU SUR [>] POUR SÉLECTIONNER UNE OPTION).

**Remarque :** veillez à bien choisir les combinaisons de couleurs pour les zones du graphique afin que toutes les caractéristiques soient visibles.

#### **Rétablissement des options de couleur par défaut**

- Avec le curseur positionné sur une fonction dans [Y=], appuyez sur **[annul]** [annul] pour revenir à la couleur et au style de trait par défaut associés.
- Vous pouvez rétablir les paramètres par défaut de la calculatrice, y compris les réglages de couleur, en appuyant sur  $\boxed{2n}$ de  $\boxed{m}$  ( $\boxed{7}$   $\boxed{2}$   $\boxed{2}$ .

#### **Utilisation des couleurs dans l'écran graphique**

Les exemples ci-dessous illustrent la configuration de la représentation graphique d'une fonction. Dans ce cas de figure, le mode est défini sur FONCTION et les paramètres par défaut sont utilisés.

Entrez une équation dans l'éditeur f(x).

- 1. Appuyez sur  $f(x)$ .
- 2. Appuyez sur  $\overline{G}$   $\overline{X}$   $\overline{A}$   $\overline{B}$   $\overline{A}$   $\overline{B}$   $\overline{C}$  **6.**

Pour définir la couleur du trait dans l'éditeur f(x) :

- 1. Appuyez sur  $\Box$  pour mettre en surbrillance l'indicateur de couleur et de style de trait.
- 2. Appuyez sur lentrer.

La boîte de dialogue du sélecteur s'affiche. Remarquez la deuxième ligne sur la barre d'état : elle affiche des indications pratiques.

- 3. Appuyez sur  $\boxed{1}$   $\boxed{2}$  pour placer la zone du curseur sur la couleur et le style de trait voulus dans la partie gauche de l'écran. Appuyez ensuite sur entrer.
- 4. Appuyez sur  $\mathbb{F}[\mathbb{F}[\mathbb{F}]$  pour sélectionner la couleur MAGENTA.
- 5. Appuyez sur  $\boxed{\mathbf{r}}$ .

**Remarque :** le style ligne épaisse est la valeur par défaut. Pour utiliser un autre style, appuyez sur  $\lceil \cdot \rceil$  ou sur  $\lceil \cdot \rceil$ .

6. Appuyez sur  $\boxed{\mathbf{v}}$  pour mettre OK en surbrillance, puis appuyez sur  $\boxed{\mathsf{enter}}$ .

Pour définir une image d'arrière-plan :

1. Appuyez sur 2nde [format].

Définissez GridColor (Couleur de la grille), Axes (Axes) et BorderColor (Couleur de bordure) comme vous le désirez.

2. Appuyez sur  $\Box$  ou  $\Box$  selon le cas pour mettre en surbrillance l'arrière-plan.

Le menu du sélecteur devient actif.

3. Appuyez sur  $\lceil \cdot \rceil$  ou  $\lceil \cdot \rceil$  pour sélectionner l'image ou la couleur d'arrière-plan voulue.

**Remarque :** les variables d'image peuvent être différentes de celle affichée.

**Remarque :** pour créer des variables d'image d'arrière-plan, utilisez le logiciel gratuit TI Connect™ CE v5.6.3 ou version ultérieure afin de convertir et d'envoyer les images sur votre TI-82 Advanced Édition Python.

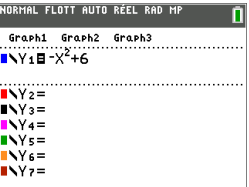

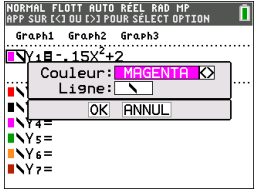

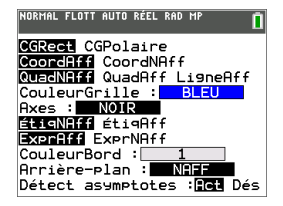

4. Appuyez sur trace pour afficher le graphique et tracer les points.

**Remarque :** vous pouvez manipuler le graphique pour l'ajuster à un objet de l'image d'arrière-plan. Il est également possible d'utiliser la fonction QuickPlot and Fit Equation (Tracé rapide et Ajustement) pour ajuster une équation à une forme. (Voir **QuickPlot (Tracé rapide)**.)

## *Utilisation du tracé rapide et de l'ajustement d'équation*

La fonction Tracé rapide et ajust rapide- Éq vous permet de placer des points dans un écran graphique et d'ajuster une courbe en fonction de ces points à l'aide des fonctions de régression. Vous pouvez sélectionner une couleur et un style de trait, dessiner des points sur un graphique et choisir une équation pour ajuster les points tracés. Vous pouvez ensuite stocker le résultat de la représentation graphique et de l'équation.

Tracé rapide et ajust rapide- Éq est une option du menu [2nde] CALC.

Avant de commencer à utiliser l'option interactive Tracé rapide et ajust rapide- Éq dans la zone de représentation graphique, assurez-vous d'avoir défini la variable Image d'arrière-plan ainsi que d'autres paramètres graphiques à partir de l'écran FORMAT. Définissez également les paramètres FENÊTRE ou ZOOM.

Placez des points sur l'écran. Les points peuvent être enregistrés dans des listes.

*Utilisation des images*

La TI-82 Advanced Édition Python utilise à la fois des illustrations et des images d'arrière-plan. Ces images sont toutes stockées dans la mémoire archive Flash, mais elles sont utilisées de manières différentes.

### *Utilisation d'images et d'arrière-plans*

• Les variables Image (Image1 à Image9 et Image0) sont stockées dans la mémoire archive. Une variable Image est utilisée comme image d'arrière-plan dans la zone de représentation graphique. Plusieurs images sont préchargées sur la TI-82 Advanced Édition Python. Vous pouvez également convertir des images .gif, .jpg, .png, .tif et .bmp en variables Image TI-82 Advanced Édition Python à l'aide du logiciel TI Connect™ CE, puis les charger sur la calculatrice. Vous ne pouvez pas créer d'images sur la calculatrice.

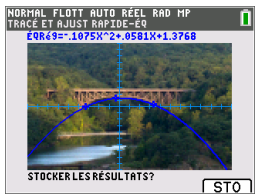

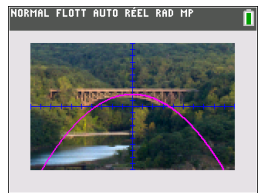

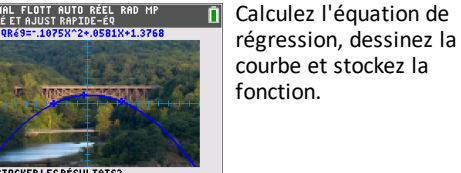

**Remarque** : le logiciel TI Connect™ CE v5.6.3 ou version ultérieure est disponible gratuitement en téléchargement sur le site [education.ti.com/go/download](https://education.ti.com/go/download).

- Les variables Pic (Pic1 à Pic9 et Pic0) sont stockées dans la mémoire archive. Des variables Pic peuvent être créées en dessinant directement dans la zone graphique. Les modifications sont enregistrées et rappelées dans la zone graphique. L'enregistrement d'une variable Pic n'inclut pas l'image d'arrière-plan située derrière la zone de représentation graphique.
- Les variables Image et Pic sont stockées dans la mémoire archive Flash d'où elles sont également exécutées, et non dans la mémoire RAM. Elles sont accessibles à partir du menu VAR.
- Le partage des variables Image et Pic n'est possible qu'avec une autre calculatrice graphique TI-82 Advanced Édition Python.
- Les Vars de pic TI-82 Advanced Édition Python ne peuvent pas être partagés avec la TI-82 Advanced.
- En cas de réinitialisation de la mémoire RAM de la TI-82 Advanced Édition Python, les variables Image et Pic sont conservées dans la mémoire Archive pour une utilisation ultérieure.

### *Utilisation de la représentation graphique d'une fonction piecewise (définie par morceaux)*

### **Procédure d'entrée d'une fonction piecewise (définie par morceaux)**

- 1. Appuyez sur  $\lceil \text{math} \rceil$ .
- 2. Appuyez sur  $\left[ \bullet \right]$  ou sur  $\left[ \bullet \right]$  pour faire défiler l'écran jusqu'à **B:piecewise(**.
- 3. Appuyez sur entrer.
- 4. Appuyez sur  $\lceil \cdot \rceil$  ou sur  $\lceil \cdot \rceil$  pour sélectionner le nombre de morceaux (1-5) à associer à la fonction.
- 5. Appuyez sur  $\overline{\phantom{a}}$  entrer pour sélectionner **OK**.
- 6. Entrez des fonctions dans l'éditeur  $f(x)$ .

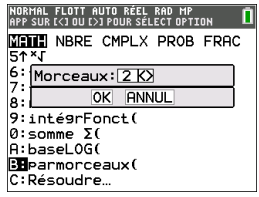

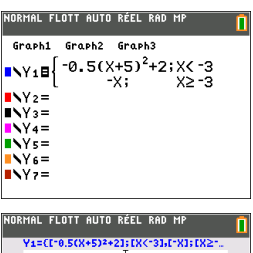

7. Appuyez sur zoom 6:ZStandard (6:ZStandard) pour définir la fenêtre (zoom standard) et effectuer la représentation graphique.

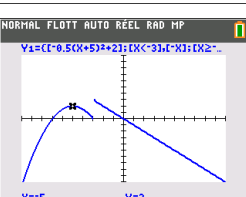

**Conditions Menu Znde** [tests]

Le menu CONDITIONS (CONDITIONS),  $\overline{2}$ nde $\overline{Q}$  [rests]  $\overline{Q}$ , colle plusieurs caractères à la fois dans la partie condition du modèle piecewise pour une saisie plus rapide.

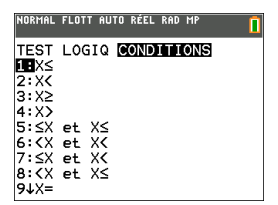

**Remarque :** les conditions de la fonction définie par morceaux sont entrées à l'aide des relations disponibles dans  $\sqrt{2}$  [tests] (au-dessus de  $\sqrt{math}$ ). Ces relations s'utilisent généralement pour les tests True (Vrai)(1)/False (Faux)(0) dans la programmation sur la calculatrice.

#### **Informations spécifiques relatives à l'utilisation d'intervalles dans la partie conditions du modèle piecewise :**

Le format d'écriture naturelle d'un intervalle, tel que -2  $\leq$  X  $\leq$  5, est uniquement autorisé s'il est entré directement dans la partie conditions du modèle piecewise sur la calculatrice. N'utilisez pas ce format en d'autres endroits de la calculatrice pour la même interprétation d'intervalle.

Notez que si une forme d'intervalle est sélectionnée dans le menu CONDITIONS, elle sera collée dans le format logique approprié pour un intervalle comme, par exemple, -  $2 < X$  and  $X < 5$ . Il s'agit du format correct pour toutes les fonctions de la calculatrice de façon à aboutir au résultat de test logique attendu True (Vrai)(1)/False (Faux)(0) et à l'intervalle pour la variable X correct dans la représentation graphique par morceaux.

#### **Remarque :**

• Intervalles qui se chevauchent : la représentation graphique est tracée de gauche (Xmin) à droite (Xmax). Pour chaque valeur de X de gauche à droite, la calculatrice recherche la première expression valide afin de calculer la valeur Y. Les intervalles qui se chevauchent sont autorisés et sont représentés graphiquement selon la première expression valide qu'il est possible de calculer pour une valeur X.

#### **Astuces**

- Dès qu'un modèle piecewise est sélectionné avec un certain nombre de morceaux, il n'est plus possible d'ajouter ou de supprimer un morceau. Vous pouvez sélectionner un grand nombre de morceaux et entrer des zéros (Faux) pour définir des lignes de paramètre substituable. Cette méthode s'avère pratique lorsque vous reproduisez des croquis à l'aide de fonctions sur l'écran graphique.
- La fonction piecewise (par morceaux) utilise un niveau MathPrint™ sur un nombre maximal de quatre. Il se peut que le curseur représentant un damier  $(\mathbb{R})$  s'affiche lorsque vous entrez une fonction dans le modèle, mais cette fonction est autorisée si elle se trouve à l'extérieur d'un modèle piecewise. Pour conserver le nombre maximal de niveaux MathPrint™ souhaité, entrez la fonction dans une autre variable YVar, telle Y3, puis utilisez Y3 dans le modèle piecewise.

• Vous pouvez entrer une fonction à partir de l'écran de calcul. Cette méthode vous permet d'entrer une fonction comportant de nombreux morceaux. Par exemple,  $"2X"$  $\rightarrow$  Y1 $\cdot$ 

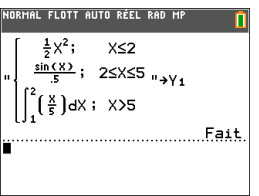

- Vous pouvez modifier ou afficher une fonction à partir de  $f(x)$  sur l'écran de calcul. si nécessaire, et l'enregistrer dans [f(x)]. Notez bien le format : "2X"> Y1.
	- Guillemet : alpha ["]
	- Rappel de la variable YVar : 2nde [rappel] [alpha] [f4] (sélection d'une variable YVar) et lentrer
	- Guillemet de fermeture et enregistrement :  $\boxed{alpha}$   $\boxed{\text{}}$
	- Sélectionnez la variable YVar : [alpha] [f4] and [entrer]

## **Utilisation des tables de valeurs**

Lors de la saisie d'une fonction dans l'éditeur f(x), vous pouvez afficher une table de valeurs en appuyant sur [2nde] [table].

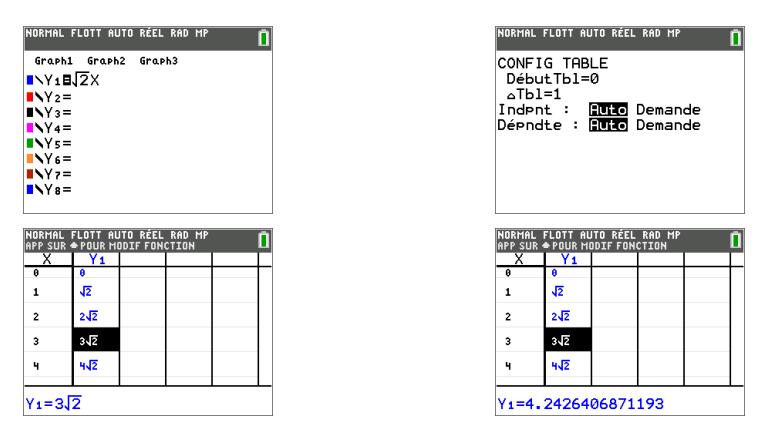

 $\log q$  une cellule est mise en surbrillance, appuyez sur  $\Theta$  pour afficher les formats numériques pris en charge affichés dans la zone d'édition inférieure de l'écran.

Remarque : la configuration de la table de valeurs, **2nde [déf table]**, détermine la façon dont les valeurs de la table sont affichées. Vérifiez les valeurs de configuration si les résultats de la table de valeurs ne s'affichent pas aux formats attendus (fraction, radical ou π). L'utilisation du format décimal ou d'un format combinant fraction, radical ou  $\pi$  ne permet pas d'obtenir des résultats exacts dans la plupart des cas.

# **Utilisation des matrices**

Sur votre calculatrice graphique, vous pouvez saisir des matrices à partir de l'éditeur de matrices. Par exemple, vous pouvez effectuer les opérations suivantes sur les matrices :

- 
- 
- Addition Inverse
	- Division Multiplication • Soustraction
- Opérations élémentaires sur les lignes

### *Pour utiliser l'éditeur de matrices*

- 1. Appuyez sur matrice.
- 2. Appuyez sur  $\blacktriangleright$  pour accéder au sous-menu EDIT (MODIFIER).
- 3. Sélectionnez l'un des 10 noms de variable de matrice admis [A] à [J].
- 4. Saisissez la dimension de la matrice, puis indiquez une valeur dans chaque cellule de la matrice.

**Remarque :** lorsque la fenêtre de l'éditeur est activée, utilisez les touches fléchées pour passer d'une cellule à une autre.

### **Exemple :**

La matrice [C] définie comme une matrice 3x3 est à présent mémorisée.

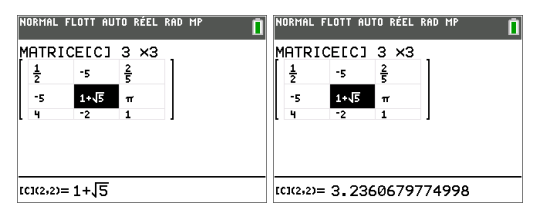

### *Pour effectuer un calcul avec une matrice*

- 1. Appuyez sur 2nde [quitter] pour revenir à l'écran de calcul.
- 2. Appuyez sur matrice et utilisez le sous-menu MATHS pour sélectionner une commande de matrice.
- 3. Utilisez le sous-menu NOMS pour insérer le nom de la matrice.

**Remarque :** un nom de matrice, tel que [C], désigne un caractère spécial qui peut UNIQUEMENT être inséré pour un calcul à partir du menu matrice NOMS. Il ne peut pas être saisi sur le clavier de la calculatrice.

#### **Exemple :**

Pour calculer le déterminant de [C] définie précédemment :

Utilisez le menu matrice MATHS pour coller :

```
- la commande 1: dét(
```
-et-

- [matrice] NOMS 3: [C]

comme variables de matrice pour l'écran de calcul.

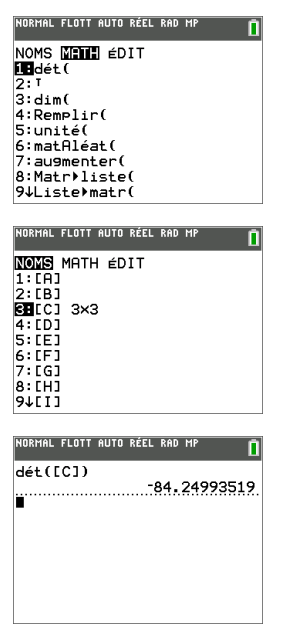

**Remarque :** n'oubliez pas qu'il est impossible de saisir un nom de matrice sur le clavier de la calculatrice. Utilisez le menu matrice NOMS pour insérer un nom de matrice.

## **Utilisation des probabilités et des statistiques**

Cette section présente les fonctions et instructions (commandes) de probabilité et de statistiques.

- Les fonctionnalités de probabilité gèrent les nombres aléatoires, qui sont générés par des algorithmes sur la calculatrice.
- Les fonctionnalités de statistiques vous permettent de créer des listes de données, puis de tracer ou analyser ces dernières.

### *Utilisation des probabilités*

Les fonctionnalités de probabilité sont disponibles dans le sous-menu math PROB.

De nombreuses fonctionnalités de probabilité comportent des « assistants » destinés à faciliter la saisie de la syntaxe.

**Exemple :**

Pour générer un ensemble de cinq entiers aléatoires compris entre 10 et 25 (inclus) :

- 1. Appuyez sur  $\boxed{\text{math}}$ , puis sur  $\boxed{\blacktriangleright}$  jusqu'à ce que **PROB** soit mis en surbrillance.
- 2. Appuyez sur **□** jusqu'à ce que vous mettiez en surbrillance **5: nbrAléatEnt(**, puis [entrer]. entrer.

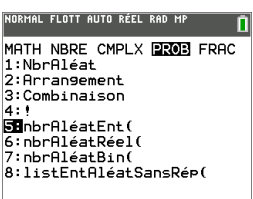

- 3. Saisissez le nombre entier minimum, puis entrer.
- 4. Saisissez le nombre entier maximum, puis entrer.
- 5. Saisissez le nombre d'entiers (n), puis lentrer.

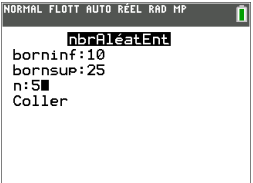

- 6. Appuyez sur entrer pour insérer la valeur.
- 7. Appuyez à nouveau sur entrer pour afficher l'ensemble d'entiers aléatoires.

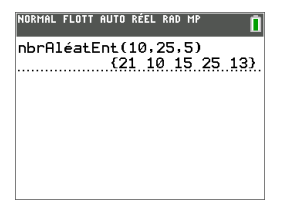

**Remarque :** À chaque exécution de nbrAléat, la TI-82 Advanced Édition Python génère la même suite de nombres aléatoires pour une valeur de départ donnée. La valeur par défaut réglée en usine du germe de nbrAléat de la TI-82 Advanced Édition Python est 0. Pour générer une suite de nombre aléatoires différente, affectez une valeur de départ différente de zéro pour nbrAléat. Pour restaurer la valeur de départ définie en usine, affectez 0 dans nbrAléat ou réinitialisez les valeurs par défaut via [2nde] [mém] **7:Réinitialiser...**.

**Remarque :** la valeur de départ a également une incidence sur les instructions **nbrAléatEnt(**, **nbrAléatRéel(** et **nbrAléatBin(**.

### *Utilisation des statistiques*

Les commandes de statistiques sont disponibles dans le menu stats. Vous pouvez créer des listes de données, puis tracer ou analyser ces dernières à l'aide des commandes de statistiques.

**Description Touches**  $\mathsf{Equations}$  de régression  $\Box$ Définition et conservation de une à trois définitions de représentation graphique statistique [2nde] [graph stats] Distributions and the set of the set of the set of the set of the set of the set of the set of the set of the set of the set of the set of the set of the set of the set of the set of the set of the set of the set of the se Analyses statistiques basées sur des listes y9~ ~ Analyses de régression sinusoïdale et logistique  $\left[\begin{array}{c} \text{[stat]} \end{array}\right] \rightarrow \left[\begin{array}{c} \text{[}} \end{array}\right]$ Analyses à une ou deux variables  $\Box$   $\Box$   $\Box$   $\Box$  et  $\Box$  et  $\Box$  et  $\Box$  $\sqrt{3}$  stats  $\sqrt{2}$ Tests statistiques … ~ ~

Les fonctions de statistiques suivantes sont disponibles :

#### **Statistiques inférentielles**

Vous pouvez réaliser 16 tests d'hypothèse et intervalles de confiance et travailler sur 15 fonctions de distribution. Le résultat des tests d'hypothèse peut être affiché sous forme de représentation graphique ou numérique.

#### **Pour saisir des listes de données :**

- 1. Appuyez sur stats.
- 2. Sélectionnez 1: **ÉDIT (Modifier)** dans le sous-menu **EDIT (Modifier)**, puis **entrer**.

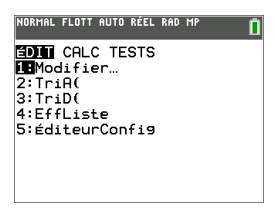

3. Saisissez vos données dans les colonnes de listes.

**Remarque :** dans l'éditeur de listes, saisissez les données dans les listes à l'aide des touches fléchées. L1 à L6 correspondent aux noms de liste intégrés. Vous pouvez créer des noms de liste personnalisés en faisant défiler l'écran jusqu'à un nom de liste vide et en appuvant sur entrer.

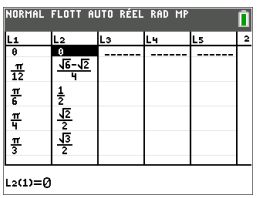

**Remarque** : lorsqu'une cellule est mise en surbrillance, appuyez sur  $\overline{P}$  pour afficher les formats numériques pris en charge affichés dans la zone d'édition inférieure de l'écran.

#### **Pour tracer ces données :**

- 4. Appuyez sur [2nde] [graph stats].
- 5. Appuyez sur **1: Plot1** (Tracé1) (pour configurer un nuage de points pour L1 et L2), puis sur lentrer.

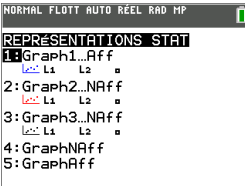

6. Appuyez sur **|** pour mettre en surbrillance **On** (Aff).

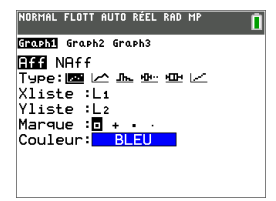

- 7. Appuyez sur  $\overline{z}$ oom pour configurer automatiquement une fenêtre de représentation graphique pour vos données.
- 8. Appuyez sur **9: ZoomStat** (Zoom Stat.) pour afficher le graphique.
- 9. Appuyez sur *[trace]* et les touches fléchées pour parcourir la représentation graphique.

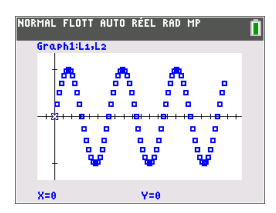

Lors d'un tracé sur un graphique ou de l'affichage d'un point, les valeurs exactes peuvent s'afficher sous forme décimale.

vous pouvez représenter vos données de statistiques avec les méthodes suivantes :

- Nuage de points
- Ligne polygonale
- Histogramme
- Boîte à moustaches normale ou modifiée
- Tracé de probabilité de la loi normale

#### **Pour identifier la statistique à deux variables correspondant à L1 et L2 :**

- 1. Appuyez sur stats.
- 2. Appuyez sur  $\lceil \cdot \rceil$  pour mettre **CALC** en surbrillance.
- 3. Appuyez sur † jusqu'à ce que vous mettiez en surbrillance **2:2-Var Stats** (2:Stats 2 var), puis entrer.

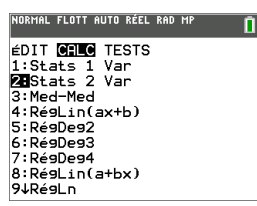

4. Appuyez sur † jusqu'à ce que vous mettiez en surbrillance **Calculate** (Calculer), puis entrer.

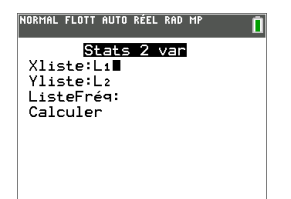

L'écran affiche les statistiques des variables.

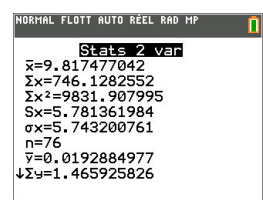

**Remarque :** La plupart des commandes de probabilité et de statistique courantes sont dotées d'un assistant affichant des messages pour vous aider à spécifier la syntaxe (valeurs). Vous pouvez par ailleurs accéder à l'aide de Catalog (Catalogue) intégrée en appuyant sur la touche  $\pm$  disponible dans la plupart des options de menu. Cette touche entraîne l'ouverture d'un éditeur qui vous aide à renseigner la syntaxe (les valeurs) requise dans un calcul.

# **Utilisation des variables**

Vous pouvez saisir et utiliser plusieurs types de données, notamment des nombres réels et complexes, des matrices, des listes, des fonctions, des représentations statistiques, des bases de données graphiques, des images de graphique et des chaînes de caractères.

### *Utilisation des noms de variables*

#### **Variables et éléments définis**

Vous pouvez saisir et utiliser plusieurs types de données, notamment des nombres réels et complexes, des matrices, des listes, des fonctions, des représentations statistiques, des bases de données graphiques, des images de graphique et des chaînes de caractères.

La TI-82 Advanced Édition Python utilise des noms assignés pour les variables et d'autres éléments enregistrés en mémoire. Pour les listes, vous pouvez également créer des noms contenant cinq caractères.

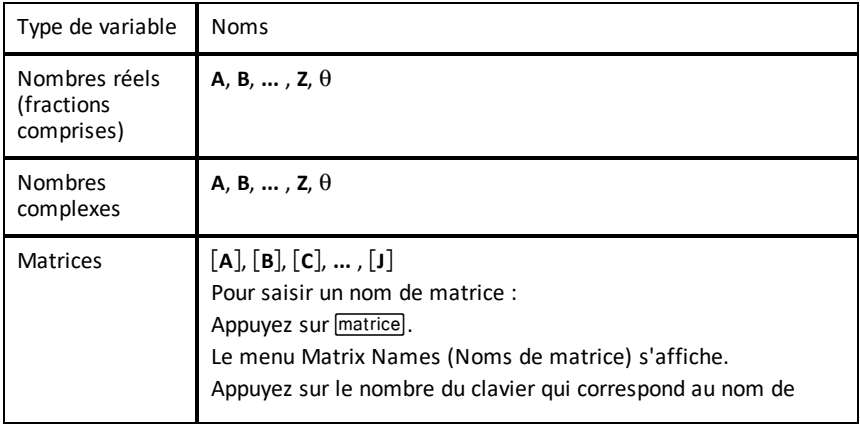

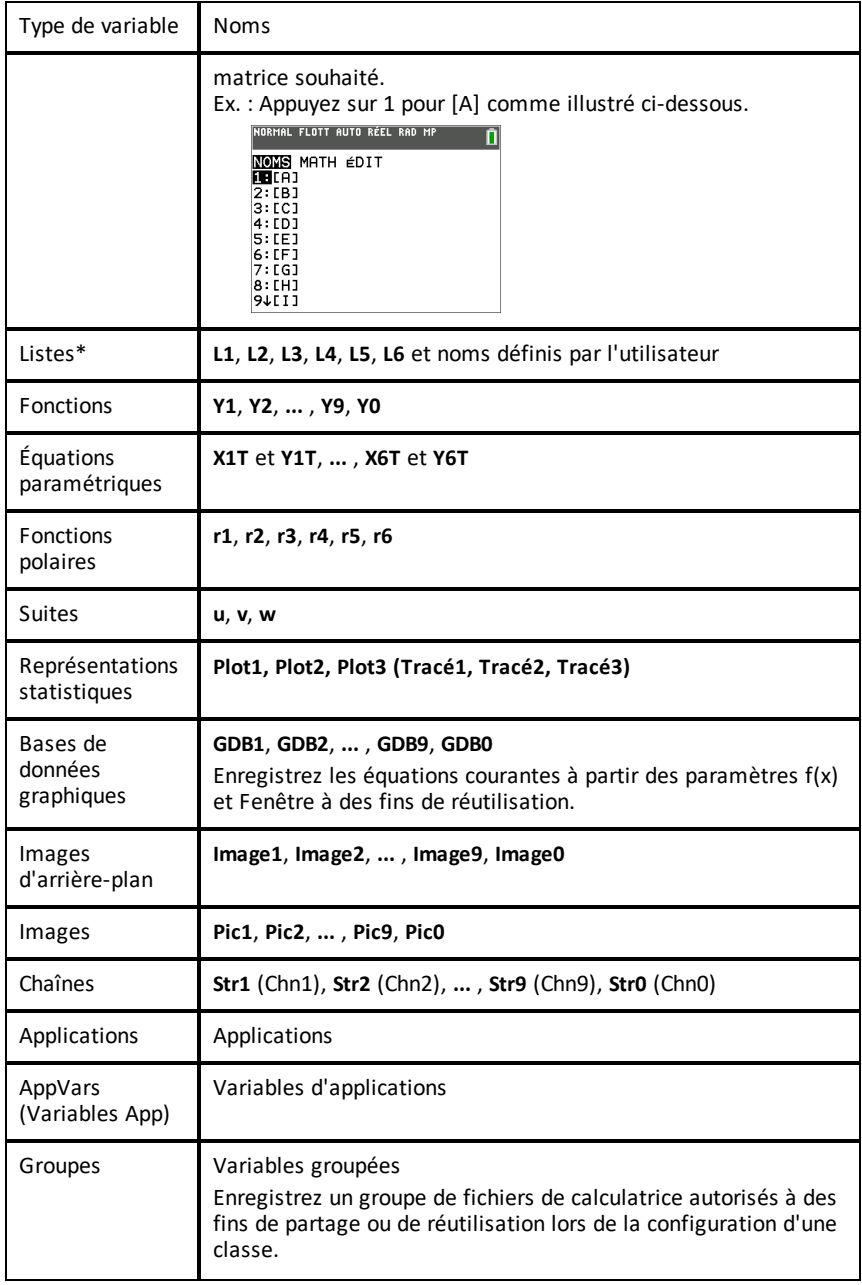

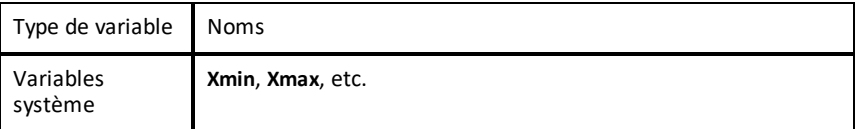

\* Lorsqu'une liste comprend un nombre complexe, elle est désignée comme liste complexe. Pour la changer en liste de nombres réels, supprimez la liste et saisissez les valeurs des nombres réels.

#### **Notes concernant les variables**

- Les fichiers numériques contenant des radicaux ou  $\pi$ , ne sont compatibles qu'avec la TI-82 Advanced Édition Python.
- Vous pouvez créer autant de noms de liste que la mémoire l'autorise.
- Dans l'écran de calcul où à partir d'un programme, vous pouvez stocker dans des matrices, des listes, des chaînes de caractères, des variables système telles que **Xmax**, **DébTbl** et toutes fonctions f(x).
- Dans un éditeur, vous pouvez stoker les données dans des matrices, des listes et dans des fonctions f(x).
- Dans l'écran de calcul, dans un programme ou dans un éditeur, vous pouvez stocker une valeur dans un élément de matrice ou de liste.
- Vous pouvez utiliser les options du menu **DRAW STO** (DESSIN MÉM) pour stocker et rappeler les variables Pic.
- Bien qu'il soit possible d'archiver la plupart des variables, les variables système comprenant r, T, X, Y et  $\theta$  ne peuvent pas l'être.

**Remarque :** En programmation TI-Basic, il est vivement conseillé de ne pas utiliser ces variables système afin d'éviter les modifications inattendues de la valeur de ces variables suite à des calculs et des représentations graphiques effectués lors de l'exécution d'un programme.

• **AppVars** (Var App) est une variable utilisée pour stocker les variables créées à partir d'applications indépendantes. Vous ne pouvez ni modifier ni changer les variables stockées dans des **AppVars** (Var App), à moins de procéder à partir de l'application utilisée pour les créer.

### *Stockage des valeurs de variables*

Les valeurs sont stockées en mémoire et rappelées à l'aide des noms des variables. Lorsque vous évaluez une expression contenant un nom de variable, la calculatrice graphique remplace la valeur mémorisée dans la variable.

Pour stocker une valeur dans une variable à partir de l'écran de calcul ou d'un programme en utilisant la touche  $s$ to $\rightarrow$ , commencez sur une ligne vide et procédez comme suit.

- 1. Saisissez la valeur que vous désirez stocker et La valeur peut être une expression.
- 2. Appuyez sur  $\boxed{\text{sto}-}$ .

Le symbole  $\rightarrow$  est copié à l'emplacement du curseur.

- 3. Appuyez sur salpha, puis sur la lettre de la variable dans laquelle vous désirez stocker la valeur.
- 4. Appuyez sur lentrer. La calculatrice graphique évalue l'expression et stocke la valeur dans la variable.

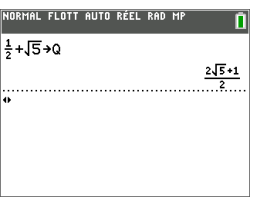

#### **Affichage de la valeur d'une variable**

Pour afficher la valeur d'une variable, saisissez son nom sur une ligne vide de l'écran de calcul, puis appuyez sur entrer.

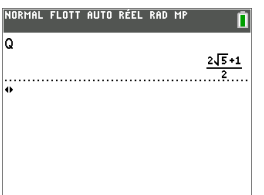

#### **Archivage des variables (Archive, Unarchive) (Archiver, Désarchiver)**

Vous pouvez également stocker les variables dans la mémoire archive des données utilisateur de la TI-82 Advanced Édition Python. Il s'agit d'une zone protégée de la mémoire, distincte de la RAM (mémoire vive). La mémoire archive vous permet d'effectuer les tâches suivantes :

- Stocker des données, programmes, applications ou toute autre variable à un emplacement sûr où ils ne pourront pas être modifiés ou supprimés accidentellement.
- Libérer de la mémoire RAM en archivant les variables.

En archivant les variables que vous n'avez pas besoin de modifier fréquemment, vous pouvez libérer de la mémoire vive pour les applications nécessitant éventuellement de la mémoire supplémentaire.

La calculatrice graphique insère un astérisque  $(*)$  à gauche des variables archivées dans la plupart des menus ainsi que dans **[2nde]** [mém] **2:Mem Management** (Gestion mémoire). Le cas échéant, utilisez les variables d'archivage/de désarchivage pour gérer l'emplacement de la mémoire.

#### **Exemple :**

Si vous archivez une liste intitulée **L1**, vous la verrez dans la mémoire. Cependant, si vous sélectionnez et insérez le nom **L1** dans l'écran de calcul, il ne s'affichera pas sur ce dernier. Vous devez le désarchiver pour pouvoir visualiser son contenu et le modifier.

**Remarque :** les variables Image sont exécutées et stockées dans la mémoire archive, mais lorsqu'elles sont affichées dans **VARS 4:Pic et arr-plan**, le menu ARR-PLAN n'affiche pas l'astérisque \*.

### *Rappel des valeurs de variable*

#### **Utilisation de la fonction Rappel (Rpl)**

Pour rappeler et copier le contenu de variables à l'emplacement du curseur, procédez comme suit. Pour quitter la fonction Rpl, appuyez sur  $[annu]$ .

- 1. Appuyez sur <sup>[2nde]</sup> [rappel]. **Rpl** et le curseur d'édition sont affichés sur la dernière ligne de l'écran.
- 2. Saisissez le nom de la variable de l'une des manières suivantes :
	- Appuyez sur **alpha**, puis sur la lettre représentant la variable.
	- Appuyez sur  $\sqrt{2}$ nde $\sqrt{2}$  [listes], puis sélectionnez le nom de la liste ou appuyez sur  $\sqrt{2}$ nde $\sqrt{2}$  [L1] ou sur  $\sqrt{2}$ , et ainsi de suite.
	- Appuyez sur matrice, puis sélectionnez le nom de la matrice.
	- Appuyez sur var pour afficher le menu **VAR** ou sur var **P** pour afficher le menu **VARS VAR Y**. Sélectionnez ensuite le type et le nom de la variable ou fonction.
	- Appuyez sur alpha [f4] pour afficher le menu de raccourcis VAR Y, puis sélectionnez le nom de la fonction.

Le nom de la variable que vous avez sélectionnée est affiché sur la dernière ligne et le curseur disparaît.

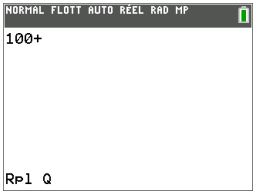

3. Appuyez sur *entrer*]. Le contenu de la variable est inséré à l'endroit où se trouvait le curseur avant de commencer cette procédure.

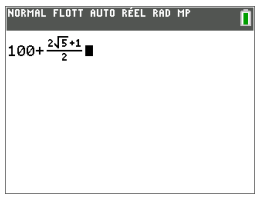

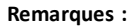

- vous pouvez modifier les caractères copiés dans l'expression sans affecter la valeur en mémoire.
- Vous pouvez utiliser **Rpl** dans l'éditeur Y= pour insérer une fonction dans une nouvelle variable VAR Y afin d'éviter de ressaisir de longues expressions.

# **Résolution d'équations**

Appuyez sur résol pour accéder à la fonction de résolution d'équations intégrée, Résoudre..., ainsi qu'à l'application de résolution de polynômes et systèmes d'équations préinstallée, PlySmlt2.

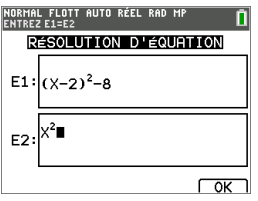

Solveur numérique

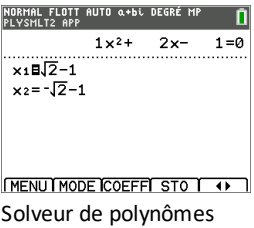

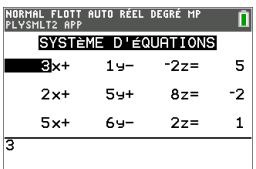

**MENU MODE ANNUL CHARGIRESOLI** Solveur de systèmes d'équations

### *Solveur numériques*

1. Entrez une équation de la forme **expression 1**=**expression 2** (**E1**=**E2**).

Vous pouvez entrer plus d'une variable, mais devrez sélectionner une variable pour la résolution. Les autres variables utilisées prendront les valeurs mémorisées dans la calculatrice.

2. Appuyez sur OK.

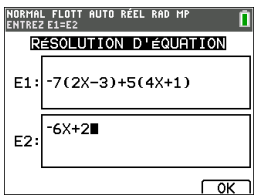

3. Positionnez le curseur sur la variable pour résoudre l'équation. Dans cet exemple, la variable est X.

La valeur de X actuellement mémorisée sur la calculatrice s'affiche (X=0).

Vous devez entrer une valeur proche de votre estimation de la solution. Si nécessaire, vous pouvez regarder l'intersection du graphique des deux membres de votre équation ou utiliser le tableau de valeurs pour en savoir plus sur le problème. Ici, X=0 est un point de départ raisonnable pour le calcul.

Borne – {-1E99, 1E99} indique la version de la calculatrice de la ligne Nombre réel : { -1x1099, 1x1099}. Vous pouvez changer cet intervalle si vous avez une idée de la solution d'après votre étude d'un graphique ou d'un tableau. Dans la plupart des problèmes de vos manuels, vous n'aurez probablement pas à modifier cette ligne.

- 4. Appuyez sur résol.
- 5. Vérifiez votre solution. La calculatrice vérifie la solution qu'elle a généré.

#### **Interprétation de l'écran de résolution numérique**

- Lisez toujours la ligne d'aide contextuelle qui contient des astuces.
- La solution sera signalée par un petit carré.

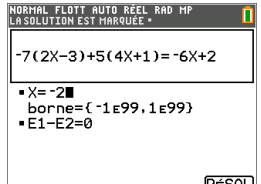

- (Options avancées) Borne donne l'intervalle contenant la solution. Ici, {-1E99, 1E99} correspond à { -1x1099, 1x1099}, ce qui signifie que la calculatrice recherche la solution dans un intervalle numérique très large. Vous pouvez ajuster cet intervalle si vous ne voulez pas obtenir toutes les solutions de votre équation en limitant les valeurs à un intervalle plus réduit. Ici, il n'y a qu'une solution, X=-2.
- **E1**-**E2**=0 (**expression 1** = **expression 2**) cherche la différence entre le côté gauche de votre équation, **E1** avec X=-2 et le côté droit de votre équation, **E2** avec X=-2. La différence est zéro. L'équation s'équilibre.

X=-2 est la solution. (Options avancées : lorsque **E1**=**E2** n'est pas égal à zéro, mais est une petite valeur, il est probable que l'algorithme de la calculatrice donne un résultat proche de la réponse exacte, mais avec une marge de tolérance par rapport à l'arithmétique de la calculatrice.)

### *Solveur de polynômes*

L'application Polynomial Equation Solver est préchargée dans les applications de votre calculatrice.

- 1. Appuyez sur résol] pour accéder à ce menu.
- 2. Sélectionnez **2: PlySmlt2**.

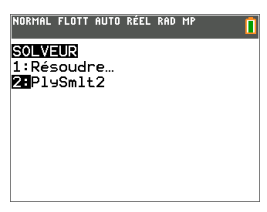

3. Sélectionnez **1: RACINES D'UN POLYNōME** dans le MENU PRINCIPAL.

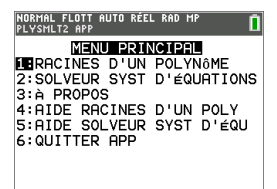

4. Sélectionnez **DEGRÉ 2** avec tous les paramètres par défaut comme indiqué.

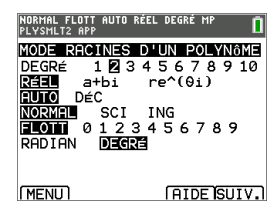

- 5. Appuyez sur la touche de raccourci [SUIV.] (graphe))
- 6. Entrez le polynôme.

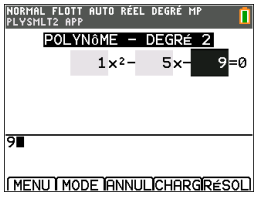

- 7. Appuyez sur résol (graphe).
- 8. Voir la solution.

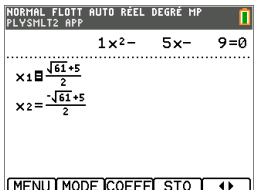

9. Appuyez sur  $\overline{(\bullet)}$  (graphe) pour changer le format des nombres en format décimal et inversement.

### *Solveur de systèmes d'équations*

L'application Systems of Equations Solver est préchargée dans les applications de votre calculatrice.

Elle est accessible dans le menu résol.

1. Sélectionnez **2: PlySmlt2**.

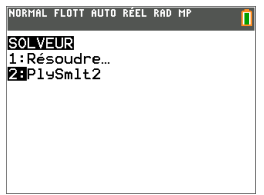

2. Sélectionnez **2: SOLVEUR SYST D'ÉQUATIONS** dans le **MENU PRINCIPAL**.

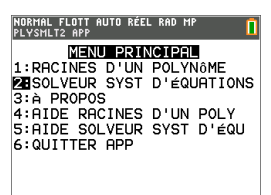

3. Sélectionnez **ÉQUATIONS 2** et **INCONNUES 2** avec tous les paramètres par défaut comme indiqué.

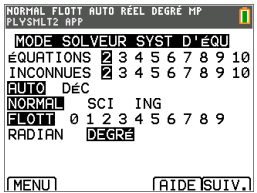

- 4. Appuyez sur la touche de raccourci [SUIV.] (graphe).
- 5. Entrez le système comme indiqué.

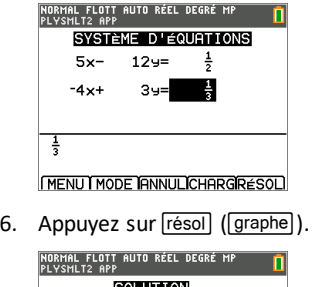

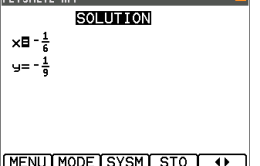

7. Appuyez sur  $\overline{\bullet}$  (graphe) pour passer au format de nombre décimal et en revenir. Les résultats contenant des radicaux et  $\pi$  peuvent ne pas être pris en charge dans le solveur de systèmes.

# **Gestion des fichiers de la calculatrice**

### *Transfert de fichiers de calculatrice vers la TI-82 Advanced Edition Python*

Vous pouvez transférer des fichiers de calculatrice entre deux calculatrices TI-82 Advanced Edition Python. Il suffit pour cela de brancher le câble USB calculatricecalculatrice sur le port situé en haut de chaque unité. Utilisez les options de menu dans [2nde] [échanger] pour, dans un premier temps, configurer une calculatrice comme étant l'unité destinataire, puis sélectionnez les fichiers à envoyer depuis les menus de l'autre calculatrice.

Il existe deux méthodes de transfert de fichiers vers votre calculatrice TI-82 Advanced Edition Python.

1. Reliez deux calculatrices TI-82 Advanced Edition Python l'une à l'autre au moyen du câble USB prévu à cet effet.

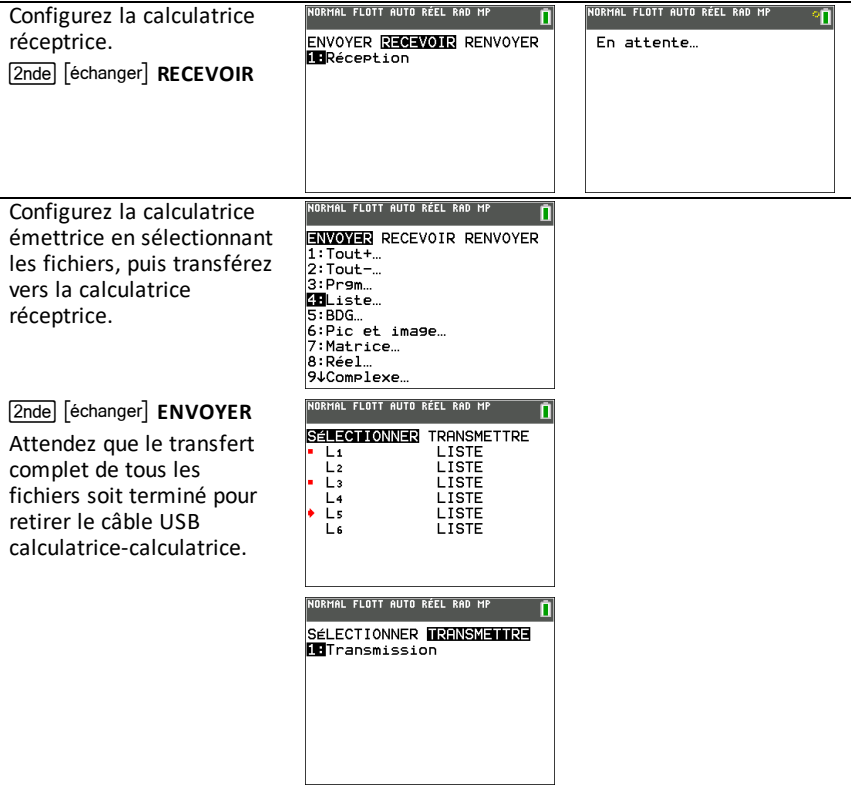

2. Utilisez le câble USB calculatrice-ordinateur pour relier la TI-82 Advanced Edition Python à un ordinateur, et utilisez le logiciel TI Connect™ CE v5.6.3 ou version supérieure pour gérer les fichiers autorisés de la calculatrice. Rendez-vous sur [education.ti.com/fr](https://education.ti.com/fr) pour installer le logiciel gratuit TI Connect™ CE v5.6.3 ou version supérieure qui vous permet de gérer vos fichiers de calculatrice et de prendre des captures d'écran.

La plupart des fichiers de données de calculatrice CE, comme les listes, matrices, scripts Python (PY AppVars), programmes TI-Basic, Image Vars, etc. peuvent être envoyés vers la TI-82 Advanced Edition Python. Si des fichiers sont incompatibles, vous verrez s'afficher un message d'erreur de version Var sur la TI-82 Advanced Edition Python. Pour les scripts Python, exécutez le programme. Si le module importé dans le script n'est pas disponible dans l'application Python82, le Shell affichera un message d'erreur.

Le transfert ou la gestion des applications, comme la suppression, n'est pas autorisé sur la TI-82 Advanced Edition Python. Les applications de la TI-82 Advanced Edition Python ne s'affichent pas dans l'espace de travail Explorateur dans TI Connect™ CE v5.6.3 ou version supérieure.

### *Transfert du système d'exploitation entre deux calculatrices*

Vous pouvez transférer le système d'exploitation d'une calculatrice vers une autre au moyen d'un câble de connexion USB.

Branchez fermement les extrémités du câble USB dans les deux calculatrices du même modèle pour les connecter entre elles. Le port USB est situé sur le côté supérieur droit de la calculatrice.

**Remarque :** vous ne pouvez pas transférer le système d'exploitation ou les fichiers à l'aide de la station de charge TI Charging Station CE (voir la section sur les accessoires). La station de charge TI Charging Station CE sert exclusivement à charger les calculatrices graphiques TI-82 Advanced Édition Python.

**Attention :** utilisez le fichier de calculatrice graphique spécifique de votre modèle si vous utilisez

TI Connect™ CE v5.6.3 ou version ultérieure. Veillez à ne raccorder que des calculatrices du même modèle lorsque vous transférez le système d'exploitation d'une calculatrice graphique sur une autre calculatrice graphique.

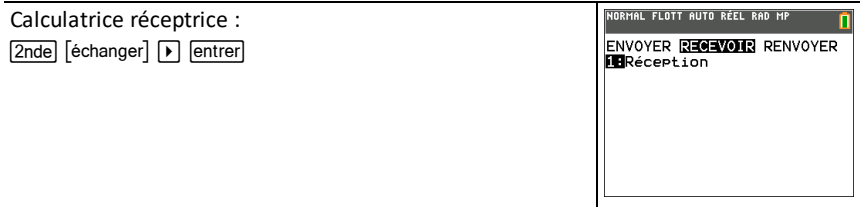

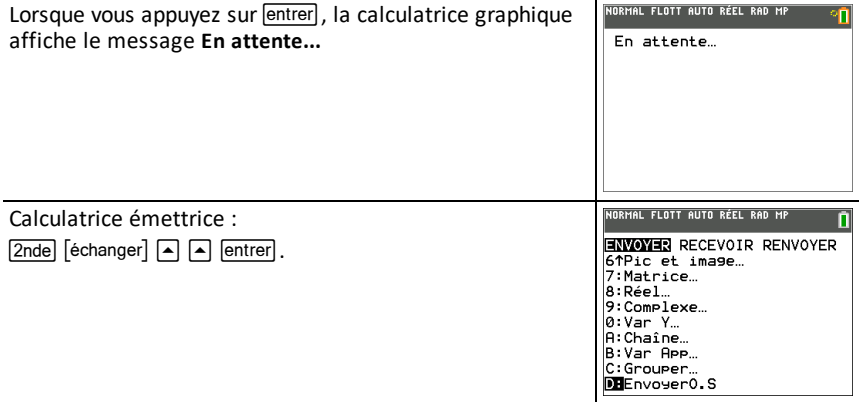

## **Mode Examen et voyant DEL associé**

Utilisez le mode Verrouillage examen pour gérer les examens lorsque vous utilisez des calculatrices TI.

Le surveillant vous indiquera quand mettre votre calculatrice en mode Examen.

- Le mode Examen s'obtient à l'aide d'une séquence de trois touches qui permet de mettre la TI-82 Advanced Édition Python dans un état autorisé pour les épreuves d'examen.
- Le voyant DEL d'examen clignote en orange une fois que vous avez configuré correctement la calculatrice pour l'examen.
- Vous avez la possibilité de créer des programmes TI-Basic au cours de l'examen.
- Mode Verrouillage examen :
	- Supprime tous les fichiers de la mémoire RAM et de la mémoire archive, avec pour exceptions :
		- Conserve les applications développées par TI.
		- Désactive les variables Pic, Image et les variables de programme.
	- Définit les paramètres de mode sur leur configuration par défaut.

### *Utilisation du mode Verrouillage examen*

- 1. Éteignez la calculatrice.
- 2. Maintenez enfoncées les touches [annul], [entrer] et [on], puis relâchez-les.
- 3. L'écran RESET OPTIONS (OPTIONS RÉINIT) s'affiche.
- 4. Appuyez sur **OK** pour valider toutes les applications TI chargées, puis configurez le mode examen. Une fois que les étapes de validation et de configuration du mode examen sont terminées, l'écran de confirmation s'affiche.

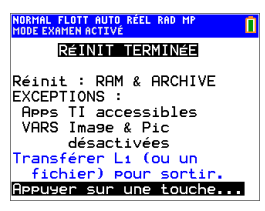

**Remarque :** un écran de validation peut s'afficher lorsque vous passez en mode examen. Veuillez patienter pendant la validation des fichiers.

- 5. Appuyez sur une touche pour mettre la calculatrice en mode examen.
- 6. Le voyant DEL correspondant se met à clignoter en orange.

#### **Remarques :**

- Une barre d'état bleue s'affiche sur la TI-82 Advanced Édition Python en **TEST MODE (MODE EXAMEN)** et **TEST MODE ENABLED (MODE EXAMEN ACTIVÉ).**
- Toutes les variables, y compris AppVars (Var App), stockées dans la mémoire RAM et dans la mémoire archive sont supprimées.
- Pic & Image Vars (Variables Pic et Image) sont désactivées.

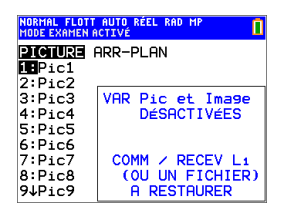

**Dans l'écran de gestion de la mémoire (** $\overline{2n}$ **de)** [mém], **Mem Management/Delete** (Gest. mémoire/Suppr)), les fichiers désactivés sont identifiés par le symbole Différent de (≠).

### *Désactivation du mode Examen sur une calculatrice*

Vous pouvez réactiver tous les fichiers de la calculatrice désactivés en choisissant l'une des méthodes suivantes:

- Pour quitter le mode examen sur n'importe quel modèle de calculatrice CE, dans le logiciel TI Connect™ CE, choisissez **Actions** > **Calculatrices Couleur : quitter le Mode Examen**. Vous pouvez également envoyer un fichier de calculatrice à la calculatrice CE connectée afin de quitter depuis le mode examen.
- Reliez deux calculatrices graphiques TI-82 Advanced Édition Python au moyen d'un câble de connexion USB, puis transférez un fichier à l'aide de l'option **[2nde**]  $[$ échanger], **ENVOYER RECEVOIR**.

Pour supprimer d'une calculatrice tous les fichiers créés durant un examen :

- 1. Éteignez la calculatrice alors que le mode Examen est activé.
- 2. Réinitialisez le mode Press-to-Test (Verrouillage examen) en maintenant enfoncées les touches [annul], [entrer] et [on], puis en les relâchant.
- 3. Sélectionnez **OK** lorsque l'écran Reset Verification (Vérification de la réinitialisation) s'affiche. La calculatrice est à présent « propre ».

**Astuce :** Pour préserver la durée de vie de la batterie, quittez le mode examen appuyer pour tester après l'examen à l'aide de TI Connect™ CE v5.6.3 ou version ultérieure.

# **Utilisation des applications (Apps)**

Ces applications sont sur votre TI-82 Advanced Édition Python.

Mettez à jour votre calculatrice avec la dernière version de la TI-82 Advanced Edition Python Se avec applications à [education.ti.com/fr](https://education.ti.com/fr/software).

Appuyez sur  $\sqrt{2n}$ de  $\sqrt{2n}$  pour afficher la liste complète des applications sur la TI-82 Advanced Édition Python.

**Remarque :** les applications ne peuvent pas envoyer ni recevoir de données vers une calculatrice TI-82 Advanced Édition Python. Les applications suivantes ne peuvent pas être supprimées. Les applications suivantes sont contenues dans le système d'exploitation TI-82 Advanced Édition Python.

## *Application CellSheet™*

Combine les fonctions d'un tableur à la puissance d'une calculatrice graphique.

Créez des formules dans les cellules et utilisez les fonctions intégrées.

Les cellules peuvent contenir :

- Des (Nombres) entiers
- Des nombres réels
- Des formules
- Des variables
- Des chaînes de caractères
- **Fonctions**

Chaque feuille de calcul contient 999 lignes et 26 colonnes. La quantité de données que vous pouvez entrer est uniquement limitée par la mémoire RAM disponible.

• Stockez les paires de coordonnées (x,y) dans des listes pour l'affichage et l'optimisation des fonctions pour la programmation linéaire.

## *Application Inequality Graphing (Étude graphique des inéquations)*

Tirez parti de nouvelles capacités pour représenter graphiquement les équations et les inéquations et évaluer leurs relations. Vous pouvez effectuer les opérations suivantes :

- Entrer les inéquations à l'aide de symboles relationnels
- Représenter les inéquations sous forme d'unions et d'intersections
- Entrer les inéquations (droites verticales uniquement) dans un éditeur X=
- Tracer les points de rencontre (intersections) entre fonctions
- Stocker les paires de coordonnées (x,y) dans des listes pour l'affichage et l'optimisation des fonctions pour la programmation linéaire.

### *Application Polynomial Root Finder et Simultaneous Equation Solver (Recherche des racines de polynômes et résolution des systèmes d'équations)*

Cette application :

- calcule les racines numériques (zéros) de polynômes de degrés 1 à 10 à l'aide d'une interface conviviale, simple d'utilisation.
- permet de stocker les solutions dans des listes, charger une liste dans l'application pour les coefficients de polynômes et stocker les polynômes dans des variables Y-Var afin de pouvoir les représenter graphiquement après avoir quitté l'application.
- recherche les solutions des systèmes d'équations linéaires.
- permet de charger des matrices contenant les coefficients de systèmes linéaires et déterminer si un système donné a une solution unique, une infinité de solutions ou aucune solution.
- Également accessible depuis résol lorsque l'application est chargée.

### *Application Probability Simulation (Simulation d'expériences aléatoires)*

Explorez la théorie des probabilités grâce à l'animation interactive qui simule sur votre calculatrice le lancé de dés ou de pièces et la génération de nombres aléatoires. Les options disponibles sont les suivantes :

- Bar Graph (Diagramme en rectangles) Représentation pour des probabilités ou des fréquences
- Table of trials data (Tableau de données d'essai)
- Paramètres de définition du nombre d'essais
- Solutions de collecte de données
- Pondération

En outre, les élèves peuvent exporter les données en vue d'une exploration future.

### *Application Python82 pour la TI-82 Advanced Édition Python*

TI-Python repose sur CircuitPython, une variante de Python 3 pour apprendre le codage. Elle a été mise au point par Adafruit et adaptée pour être utilisée par TI.

L'interpréteur de votre programme Python est exécuté dans cet environnement TI-Python, autonome et différent des calculs du système d'exploitation CE. De plus, les calculs peuvent différer des autres versions de Python en raison du stockage des types de nombres de cette version.

L'application Python82 offre les éléments suivants pour prendre en charge la programmation Python sur votre calculatrice.

- Le gestionnaire de fichiers dresse la liste des programmes Python (AppVars Python) stockés dans la mémoire RAM de la calculatrice.
- L'éditeur permet de créer de nouveaux programmes sur la calculatrice et de modifier les programmes Python existants.
- L'interpréteur de commandes Shell permet d'afficher la sortie générée par votre programme Python ou d'exécuter des commandes Python à l'invite du Shell. Cet environnement est également appelé interpréteur ou console.

Les modules Python disponibles à l'importation sont mathématiques, aléatoires et temporels.

**Remarque :** aucune programmation n'est proposée dans TI-Basic ou Python82 pour programmer TI Innovator™ ou TI-Innovator Rover.

## *Application Transformation Graphing (Étude graphique des transformations de courbes)*

Cette application vous permet d'observer les effets de la modification de valeur des coefficients sans quitter l'écran graphique. Elle concerne uniquement la représentation graphique des fonctions. X est la variable indépendante et Y, la variable dépendante. Cette application n'est pas disponible pour la représentation graphique dans les modes paramétrique, polaire ou séquentiel.

Elle vous permet de manipuler jusqu'à quatre coefficients du graphe : A, B, C et D. Tous les autres coefficients agissent en tant que constantes, utilisant la valeur mémorisée. Vous pouvez suivre la transformation étape par étape d'une fonction ou créer une animation de la transformation en utilisant les styles de lecture, les commandes lecture/pause, lecture et lecture rapide.

## **Utilisation des accessoires**

## *Utilisation du logiciel pour ordinateur TI*

Utilisez le logiciel pour ordinateur TI pour échanger des informations entre votre calculatrice et un ordinateur ou pour afficher une calculatrice TI à toute la classe.

### **Utilisation de TI Connect™ CE**

Le logiciel TI Connect™ CE v5.6.3 ou version ultérieure permet d'échanger rapidement et facilement des données entre votre calculatrice et un ordinateur.

Le logiciel TI Connect™ CE v5.6.3 ou version ultérieure comprend trois espaces de travail :

- **Calculator Explorer (Explorateur de calculatrices)** : permet de gérer le contenu de la calculatrice.
	- Convertissez les programmes \*.py stockés sur votre ordinateur en scripts Python AppVars en les envoyant à la calculatrice CE à l'aide de l'explorateur de la calculatrice. Pour de plus amples informations, consultez le manuel de la TI-Connect™ CE sur le site [education.ti.com/eguide](https://education.ti.com/eguide)
- **Screen Capture (Capture d'écran)** : permet de gérer les captures d'écran.
- **Program Editor (Éditeur de programmes)** : permet de travailler sur les programmes TI-Basic.

#### **Utilisation de TI-SmartView™ CE**

L'émulateur TI-82 Advanced Édition Python n'est pas disponible dans TI-SmartView™ CE pour la famille TI-83. Cependant, vous pouvez démontrer des fonctionnalités avec l'émulateur TI-83 Premium CE Édition Python. Les menus et les fonctions sont similaires pour vous aider à guider vos leçons. L'application Python diffère de l'application Python82 avec plus de modules disponibles. Les leçons TI-82 Advanced Édition Python seront faciles et familières à vos étudiants lorsqu'ils suivent leur calculatrice graphique TI-82 Advanced Édition Python.

Le logiciel TI-SmartView™ CE vous permet d'afficher une calculatrice TI visible par tous les élèves de la classe. Avec le logiciel TI-SmartView™ CE, vous pouvez :

- Afficher l'historique des touches.
- Capturer et enregistrer des captures d'écran pour les utiliser dans d'autres documents lors de l'étude d'un concept mathématique ou scientifique.
- Utiliser le volet View3™ pour afficher simultanément trois écrans supplémentaires.
- Utilisez l'application SmartPad CE exécutée sur une calculatrice CE connectée comme un clavier à distance vous permettant d'appuyer sur les touches de votre émulateur CE.
- Procédez à la mise à jour vers la version 5.4.0 (ou ultérieure) afin de pouvoir utiliser l'émulateur TI-83 Premium CE Édition Python pour les démonstrations en classe de la programmation en Python à l'aide de l'application Python. Présentez

toutes les possibilités du langage Python qu'offrent le Gestionnaire de scripts et l'Éditeur, et exécutez des scripts Python (en tant que scripts Python AppVars).

Le logiciel TI-SmartView™ CE comprend deux espaces de travail :

- **Calculator Emulator (Émulateur de calculatrice) :** permet d'effectuer des calculs et d'afficher les résultats comme vous le feriez sur n'importe quelle calculatrice.
- **Emulator Explorer (Explorateur de l'émulateur) :** permet de gérer le contenu de la calculatrice.

### *Batteries*

La TI-82 Advanced Édition Python est fournie avec les articles suivants :

- une batterie AAA
- un câble d'ordinateur USB pour le transfert de fichiers.

#### **État des piles**

L'icône d'état de la batterie située dans l'angle supérieur droit de l'écran fournit des informations sur l'autonomie restante.

NORMAL FLOAT AUTO REAL RADIAN MP

Les icônes de la batterie indiquent le niveau de la charge restante.

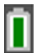

Le niveau de la batterie est de 75 et 100 %.

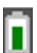

Le niveau de la batterie est de 50 et 75 %.

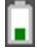

Le niveau de la batterie est de 25 et 50 %.

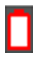

Le niveau de la batterie est de 5 et 25 %.

#### **Attention** :

La mémoire RAM peut être perdue lorsque la batterie est faible. Vous devez enregistrer vos fichiers sur un ordinateur en utilisant TI Connect™ CE v5.6.3 ou version ultérieure ou archiver vos variables si votre batterie est faible.

Message affiché lorsque vous allumez l'unité.

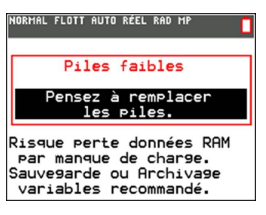
# **Conditions d'erreur**

La TI-82 Advanced Édition Python détecte les erreurs lors de l'exécution des tâches suivantes :

- Évaluation d'une expression
- Exécution d'une instruction
- Tracé d'un graphique
- Stockage d'une valeur

# *Diagnostic d'une erreur*

Lorsque la TI-82 Advanced Édition Python détecte une erreur, elle affiche un message accompagné d'une courte description.

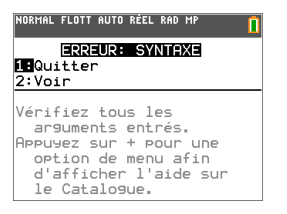

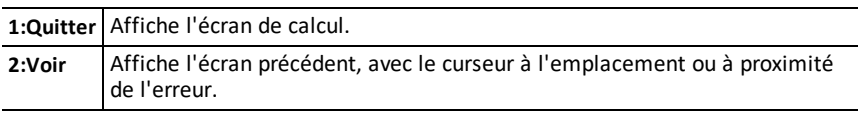

**Remarque :** si une erreur de syntaxe se produit au niveau du contenu d'une fonction Y= pendant l'exécution d'un programme, l'option **2:Voir** revient à l'éditeur Y=, pas au programme.

# *Correction d'une erreur*

Pour corriger une erreur, procédez comme suit.

- 1. Notez le type de l'erreur (ERREUR:type de l'erreur).
- 2. Sélectionnez l'option **2:Voir** (si disponible). L'écran précédent s'affiche, avec le curseur à l'emplacement ou à proximité de l'erreur.
- 3. Identifiez l'erreur. Les écrans d'erreur fournissent des indications précieuses sur ce qui a pu se passer, mais les erreurs ne sont pas toujours totalement expliquées.
- 4. Corrigez l'expression.

# **Informations générales**

# *Aide en ligne*

## [education.ti.com/eguide](https://education.ti.com/eguide)

Sélectionnez votre pays pour obtenir d'autres informations relatives aux produits.

# *Contacter l'assistance technique TI*

### [education.ti.com/ti-cares](https://education.ti.com/support/worldwide)

Sélectionnez votre pays pour obtenir une assistance technique ou d'autres types de support.

# *Informations sur le service et la garantie*

### [education.ti.com/warranty](https://education.ti.com/warranty)

Sélectionnez votre pays pour obtenir des informations sur la durée et les conditions de la garantie ou sur le service après-vente.

Garantie limitée. Cette garantie n'affecte pas vos droits statutaires.

# *Précautions pour batteries rechargeables*

Prenez les précautions suivantes lors du remplacement des piles :

- Utilisez 4 piles AAA.
- Aucune batterie de secours disponible.
- L'icône de niveau de la batterie s'affiche à l'écran.
- Un message d'avertissement de batterie faible s'affiche.
	- Sauvegardez les fichiers importants de la calculatrice à l'aide de TI Connect™ CE v5.6.3 ou version ultérieure.
	- Remplacez les piles.
- Avant un examen, vérifiez le niveau de la batterie. Remplacez les piles si nécessaire.
- Lorsque vous utilisez le mode examen, après l'examen, utilisez TI Connect™ CE v5.6.3 ou version ultérieure pour quitter le mode examen afin de préserver la durée de vie de la batterie.

### **Élimination des batteries**

Ne pas abîmer, percer, écraser ni incinérer les batteries. Les batteries peuvent éclater ou exploser et libérer des substances chimiques dangereuses. Jeter les batteries usagées conformément à la réglementation locale.